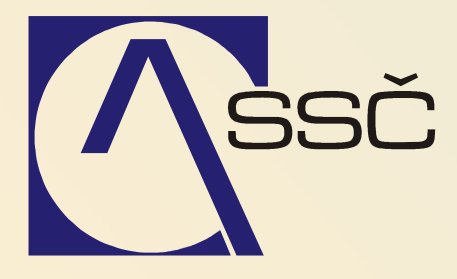

Závazky

*St*ř*edisko spole*č*ných* č*inností AV* Č*R, v. v. i. Odbor informa*č*ních systém*ů

> *ver. 6.5.0 15.6.2007*

# **4 Závazky**

Modul Závazky slouží k zapisování dodavatelských faktur a záloh placených dodavateli, závazků k zaměstnanci v podobě vyúčtování cestovného či drobných vydání a záloh s tím souvisejících, ale i dobropisů k námi vystaveným fakturám.

Možnost zapsání takového dokladu předpokládá existenci příslušných deníků a nastavení příslušných saldokontních účtů (podrobněji viz. kapitola 2.1.)

## **OBSAH**

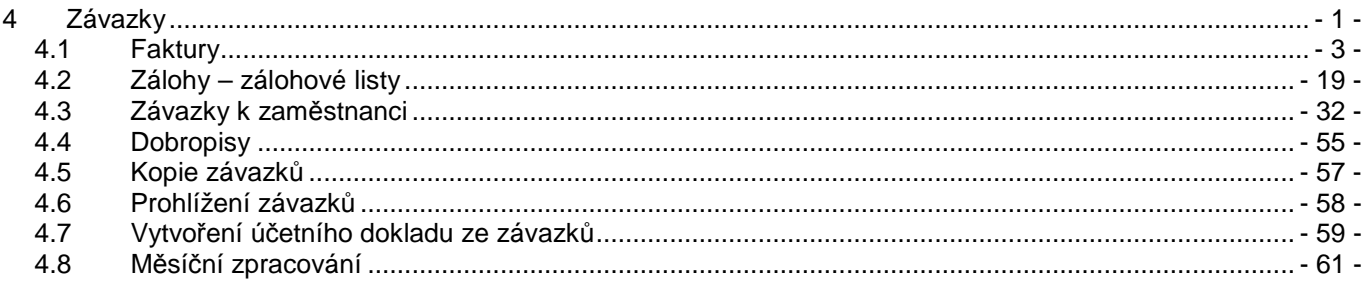

# **4.1 Faktury**

Závazky v podobě přijatých faktur od dodavatele (či jiné jim podobné závazkové doklady) pořizujeme a dále zpracováváme v úloze Faktury

# **4.1.1 Zapsání p**ř**ijaté faktury - v tuzemské m**ě**n**ě

Zápis přijaté faktury (od dodavatele) provádíme v úloze **Finance/Závazky/Faktury/Po**ř**ízení dodavatelské faktury**.

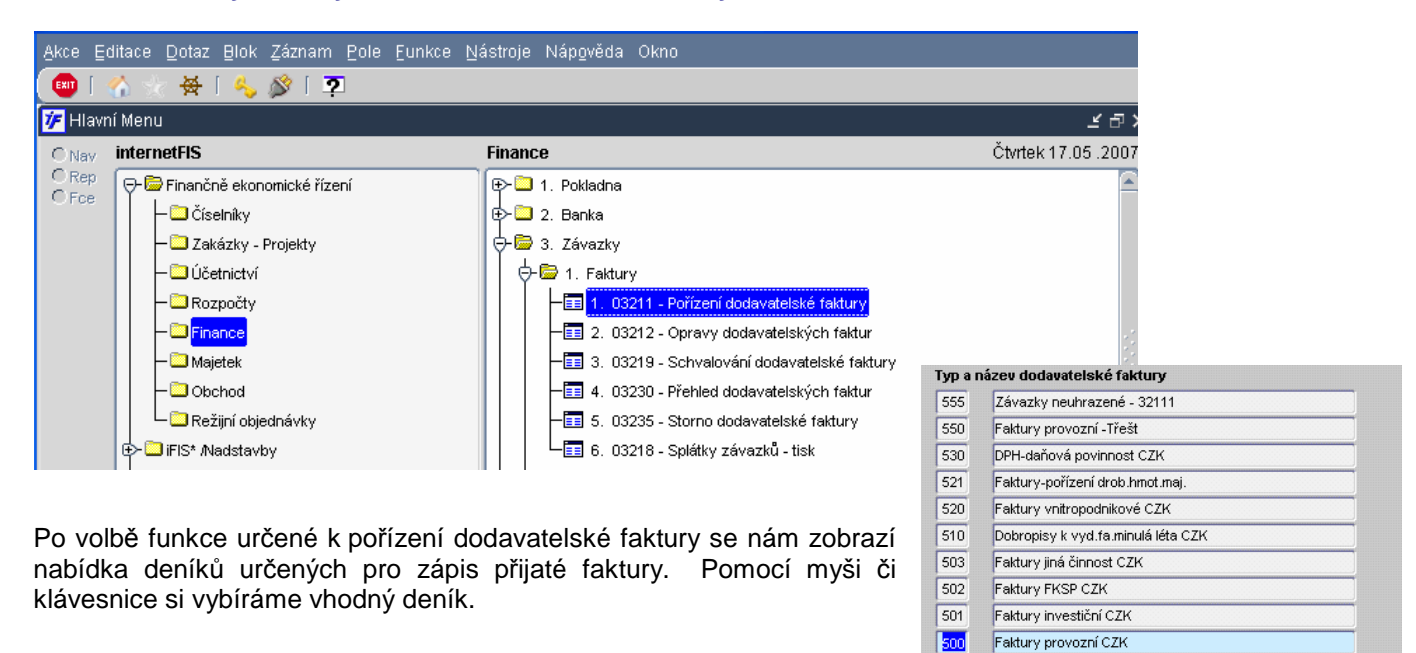

Otevře se nám doklad, který je nutné vyplnit. Červené zabarvení polí označuje povinné údaje.

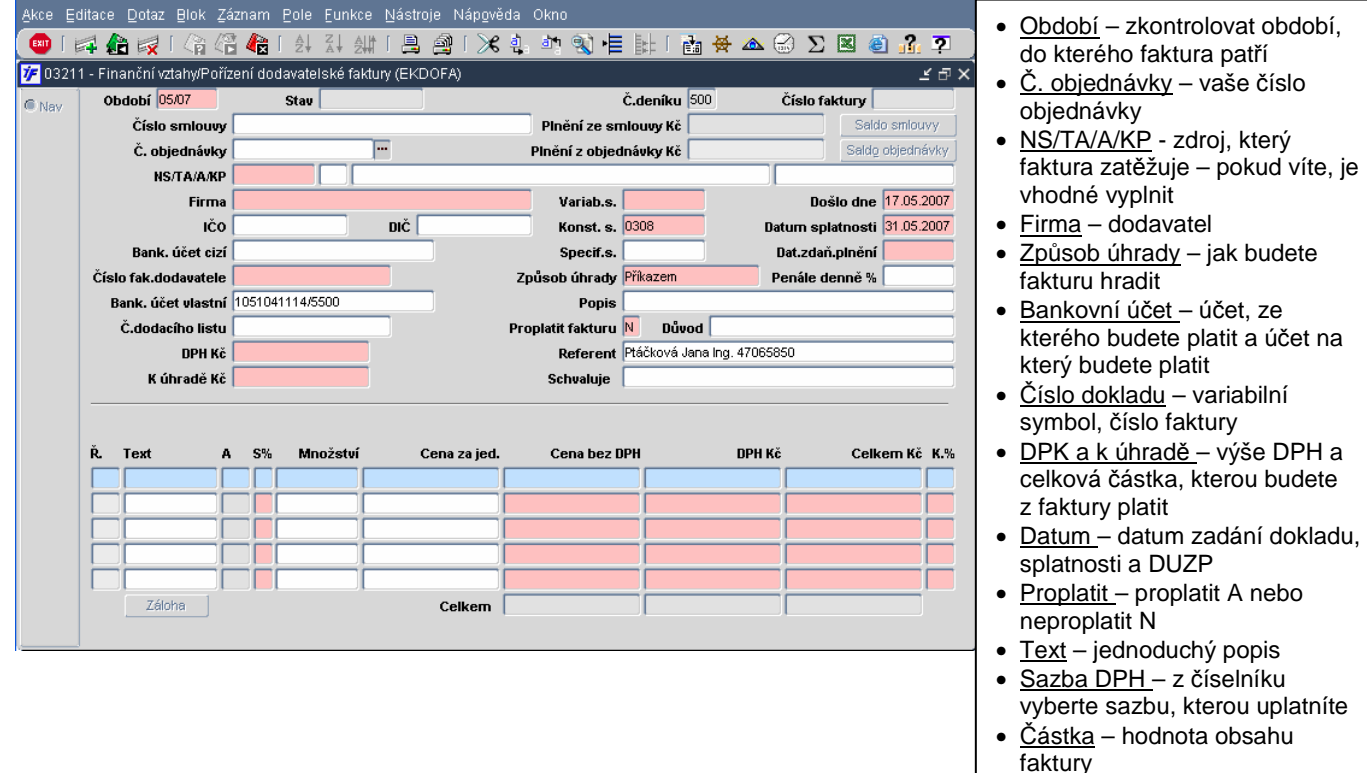

Máme předvyplněny jen ty údaje, které jsou nastaveny u zvoleného deníku (viz. kapitola 2.1.2). Každý z těchto údajů je možno upravit dle aktuální potřeby. Dokud doklad neuložíme do databáze, nemá přiřazené číslo dokladu.

V záhlaví vidíme informace o zvoleném čísle deníku, stav dokladu a jeho číslo.

- Po otevření dokladu nám kurzor stojí v poli Č**íslo objednávky**. Pokud je tato přijatá faktura na základě naší předchozí objednávky (a tato objednávka je zadaná do FISu), napíšeme do tohoto pole číslo objednávky dle FISu (bez nul na začátku) a použijeme klávesu **ENTER**. Systém tak doplní všechny údaje, které byly vyplněny na objednávce a spáruje objednávku s fakturou (uvolní blokaci rozpočtu v hodnotě objednávky nebo faktury – podle nižší z těchto dvou hodnot. Výši uvolněné blokace lze změnit)
- položky Č**íslo smlouvy** a **Pln**ě**ní ze smlouvy K**č vyplníme pouze tehdy, pokud je aktivní modul Registr smluv a je požadována následující provázanost. Obdobným způsobem jako v případě objednávek můžeme do dokladu "natáhnout" údaje i ze smlouvy, pokud byla pořízena do registru smluv. Musíme ale opět použít naše číslo smlouvy.

Pokud nemáme ve FISu objednávku, musíme všechna pole vyplnit sami. Popis jednotlivých polí je uveden vedle obrázku.

• **NS** (nákladové středisko) je předvyplněno hodnotou lokálního parametru (nejvyšší neúčtovací středisko). Tento údaj si upravíme dle skutečnosti ve vazbě na číselník NS. Lze v aplikaci nastavit, aby se tento údaj předvyplňoval následně do kontace (účetní likvidace) dokladu. Pokud použijeme tzv. neúčtovací (součtovací) nákladové středisko, systém nás na to upozorní, ale po odsouhlasení této hlášky je proveden přesun na následující položku.

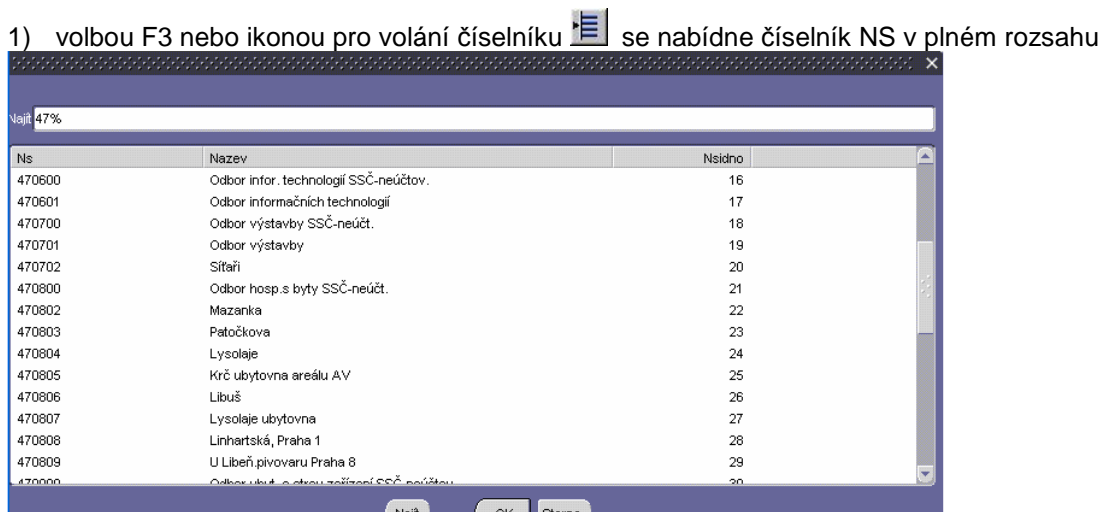

• volba z číselníku může být opět provedena níže popsanými variantami:

2) zúženým výběrem (pomocí dotazu – např. 47010%) a následným voláním číselníku se nabídnou k použití pouze ty záznamy, které zadanému dotazu vyhověly

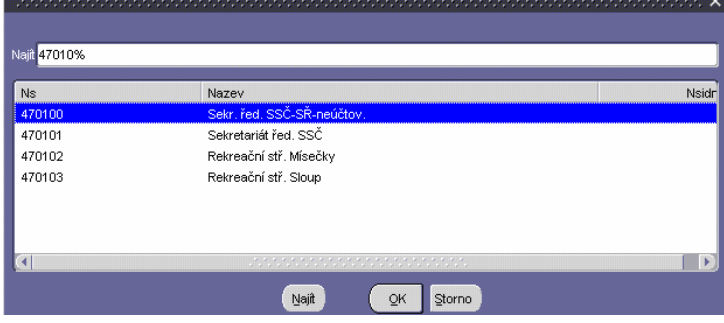

3)přesným vepsáním hodnoty bez využití číselníku (např. 470101). Tento postup lze ale použít pouze v případě, že známe přesně celé číslo střediska.

• položku **TA** (typ akce/úkolu) vyplňujeme opět výše uvedenými variantami jako při výběru nákladového střediska (výběrem z celého číselníku, zúženým výběrem nebo přesným vypsáním hodnoty). Hodnota TA (podrobněji viz. kapitola 3.7) je třímístná, přičemž na prvním místě je činnost (hlavní, další, jiná), na druhém místě je zdroj financování (institucionální, účelové, mimorozpočtové) a třetí pozice je momentálně obsazena nulou.

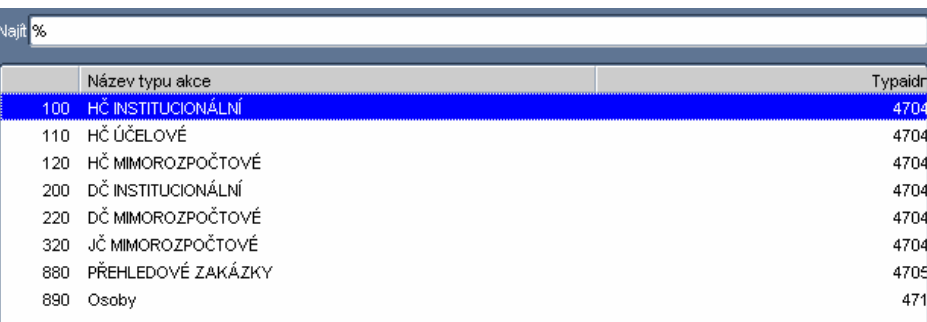

• položka **Akce/Úkol** je nerozlučně spojena s typem akce dle nastavení v číselníku zakázek (projektů). Při výběru se nám nabízí k využití pouze ty akce, které odpovídají zvolené hodnotě TA. Výběr akce (úkolu) z číselníku je opět umožněno provést všemi třemi výše popsanými variantami.

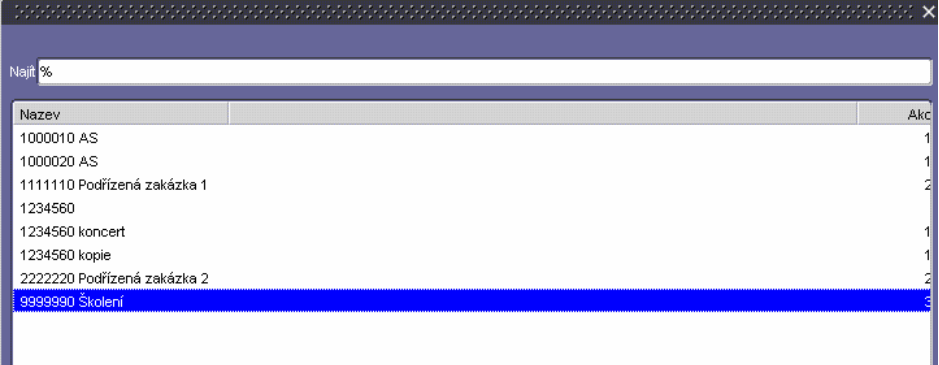

• položka **KP** určuje článek – hodnota KP je čtyřmístná, přičemž první dvě pozice jsou dány zřizovatelem a vyjadřují článek financování (00 zahraniční granty, 01 grany GAAV atd.). Další dvě místa jsou určena pro podrobnější členění článku ústavem (např. 0401 granty MFCR, 0402 granty MSMT atd.) KP musí mít zachována vždy 4 místa. Pokud tedy nechceme článek dále členit uvedeme na třetí a čtvrté místo hodnotu nula. Pokud údaj KP není ve výše uvedeném číselníku s akcí spojen, musíme tento údaj opět doplnit do dokladu výběrem z číselníku KP;

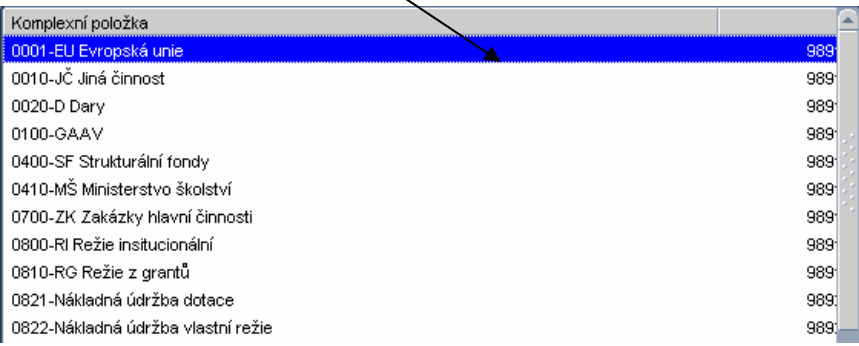

- položka **Firma** je svázána se záznamy v číselníku organizací. Máme k dispozici následující varianty výběru:
	- 1) volbou F3 nebo ikonou pro volání číselníku E se nabídne číselník organizací v plném rozsahu (nedoporučuje se)

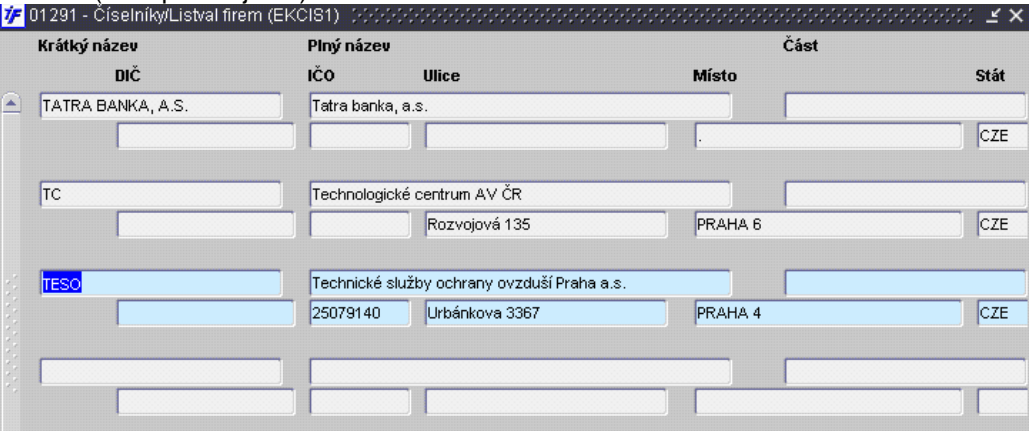

- 2) zúženým výběrem (pomocí dotazu např. T) a následným voláním číselníku se nabídnou k použití pouze ty záznamy, které zadanému dotazu vyhověly
- 3) přesným vepsáním krátkého (interního názvu) odběratele (např. TESO) je záznam automaticky do položky vložen a je zobrazena celá adresa navázána na vložený údaj
- položka **DI**Č je automaticky doplněna tehdy, pokud je tento údaj uložen u zvoleného záznamu v číselníku organizací.
- **Bankovní ú**č**et cizí** se doplní automaticky tehdy, pokud je uložen v číselníku cizích bankovních účtů a existuje pro zvolenou firmu pouze jeden záznam. V případě, že je v číselníku cizích bankovních účtů založení více záznamů, zůstává položka prázdná a účet si vybíráme požadovaný záznam z číselníku ikonou **E** nebo klávesou F3
- položku Č**íslo faktury dodavatele** opíšeme z pořizovaného dokladu. Číslo faktury se musí skládat pouze z čísel, nepoužívejte lomítka či pomlčky. Číslo faktury je následně zkopírováno i do položky **Variabilní symbol** – položku lze dle konkrétní situace upravit.
- **Bankovní ú**č**et vlastní** je předvyplněn z deníku. Podle potřeby jej lze upravit v návaznosti na číselník vlastních bankovních účtů.

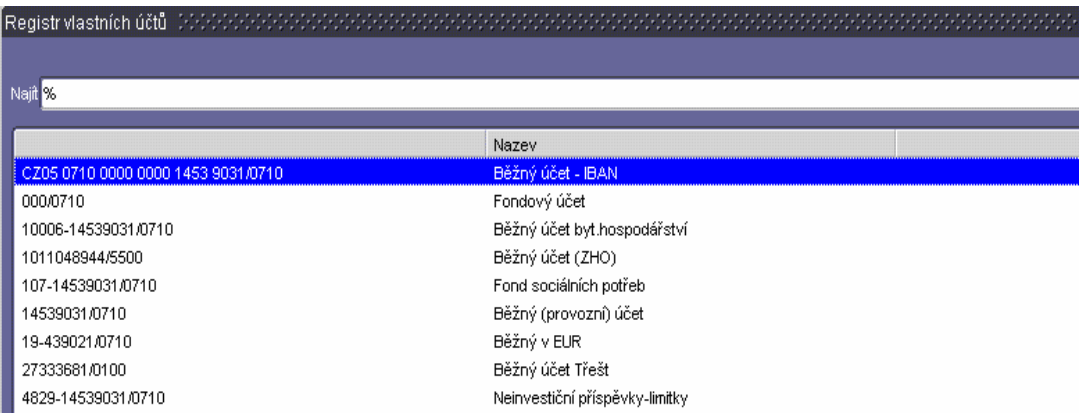

- Č**íslo dodacího listu** je nepovinná položka (textové pole)
- **DPH K**č a **K úhrad**ě **K**č jsou povinné údaje, které opíšeme z dokladu, který zapisujeme. (pozor, ne vždy můžeme uvést výši daně tak jak je na dokladu). Jejich součet musí odpovídat součtu těchto položek z řádků závazku;
- **Variabilní symbol** je předvyplněn z položky Č**íslo faktury dodavatele**, lze jej upravit; položka je povinná;
- **Konstantní symbol** je položka předvyplněná z deníku, lze ji měnit v návaznosti na číselník konstantních symbolů. Položka je povinná;
- **Specifický symbol** je nepovinná položka bez vazby na číselník;
- **Došlo dne** je údaj systémem předvyplněn, (tzn.dnešní datum), údaj můžeme dle potřeby změnit;
- **Datum splatnosti** je předvyplněno hodnotou z nastaveného lokálního parametru, pokud je u dodavatele nastavena v číselníku organizací jiná hodnota, je lokální parametr potlačen. Datum lze opět dle potřeby upravit;
- **Datum zdanitelného pln**ě**ní** je povinná položka, která by měla být v souladu s obdobím, které je předvyplněno v záhlaví dokladu. Datum lze dle potřeby změnit;
- položka **Penále denn**ě **%** je předvyplněna hodnotou z lokálního parametru;
- položka **Popis** je nepovinná položka, sloužící ke strukturované poznámce ve vazbě na následující dohledávání;
- **Zp**ů**sob úhrady** je předvyplněnhodnotou z deníku, lze změnit dle aktuální potřeby;

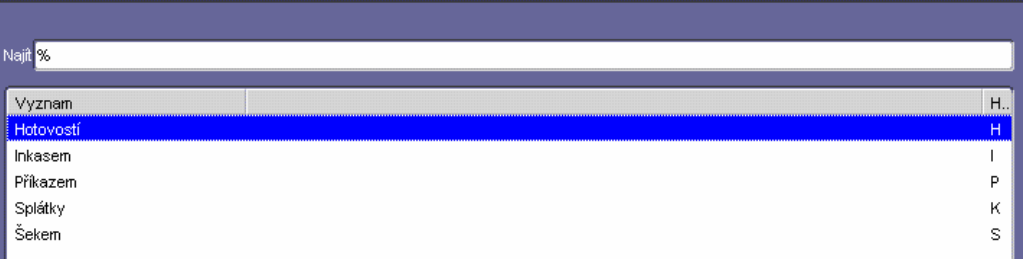

- **Proplatit fakturu** je povinná položka předvyplněná z deníku. Položka má přímou vazbu na uvolnění dokladu k proplaceni v návaznosti na zvolený způsob úhrady.
- **D**ů**vod** je nepovinná položka sloužící ke strukturované poznámce ve vazbě na následující dohledávání.
- **Referent** je položka předvyplněna údajem v návaznosti na přihlášeného uživatele;
- **Schvaluje** je položka nepovinná, spojená s číselníkem osob;
- položka **Období** je předvyplněna obdobím, které odpovídá hodnotě prvního otevřeného období pro úlohu závazků. Dle tohoto období jsou započítávána data (řádky) do podkladů pro výpočet DPH; doklady lze pořizovat i do vyšších obdobích a mít je připravené do okamžiku souladu účetního nebo daňového období;

Po vyplnění všech povinných položek v hlavičce dokladu, doklad zapíšeme  $\Box$  nebo klávesou F2. Po uložení dostane doklad přidělené Č**íslo faktury** v návaznosti na nastavenou masku pro generování čísla dokladů z úlohy Závazků. Údaj nelze uživatelsky měnit. Stav dokladu je **Chybový**.

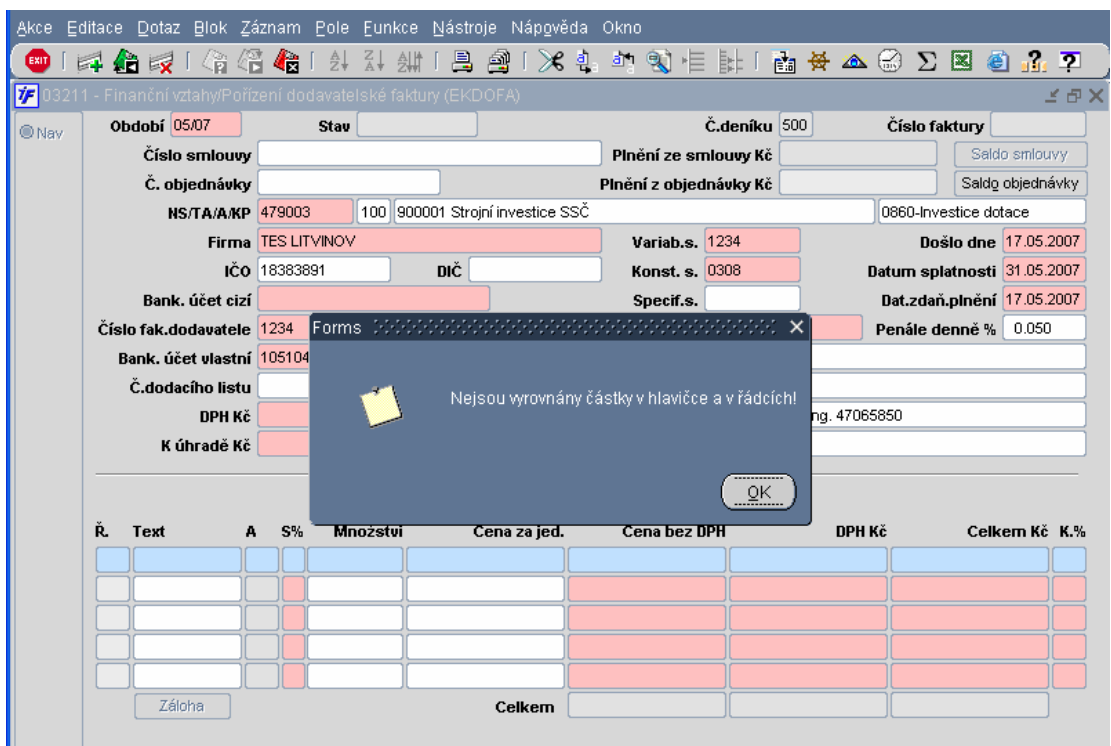

Systém nás informuje o nesouladu hlavičky a řádků výše uvedenou hláškou. Vzhledem k tomu, že ještě nemáme vyplněny žádné řádky, je tato hláška logická. Po jejím odsouhlasení (kliknutím na volbu OK) přecházíme do řádků pořizovaného dokladu.

- nový řádek pořizujeme pomocí pro nový záznam nebo klávesou F6
- řádky závazku je možno odstranit nebo pomocí kombinace kláves Shift F6
- Č**íslo** ř**ádku** přiděluje systém automaticky, nelze uživatelsky měnit.
- **Text** je nepovinná položka, její obsah se ale přenáší do textu řádku účetní likvidace a tím i na hlavní knihu. Proto doporučujeme stručně vyplnit
- **S %** (sazba DPH) je spojena s pořízenými a platnými záznamy v sazebníku DPH. Výběr sazby provádíme standardním způsobem, tzn. Voláním číselníku (F3) a následným výběrem z celé nabídky uvedeného číselníku nebo zúženým výběrem, případně přímým vložením sazby DPH. Poslední možnost je povolena pouze tehdy, pokud existuje ke zvolené sazbě pouze jeden platný záznam v sazebníku DPH (využitelné spíše pro neplátce DPH);
- následně doplníme položku **Cena bez DPH**, případně položku **Celkem K**č. Systém v návaznosti na zvolenou sazbu jednotlivé údaje doplní, dopočítá a zkontroluje;
- **K %** (koeficient odpočtu DPH v %) nám umožňuje zvolit výši procenta k uvedenému účelu;

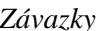

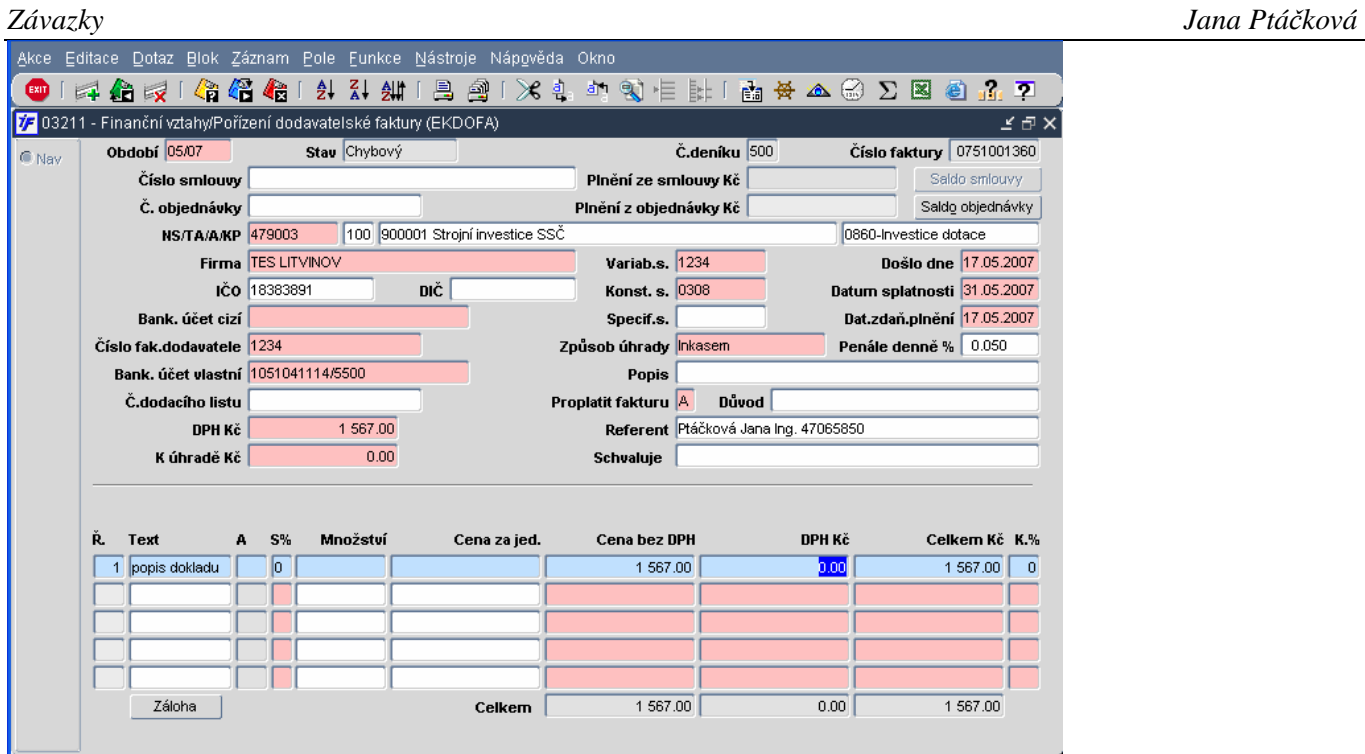

Pořízené řádky uložíme **Province (2008)** nebo klávesou F2.

Po vyplnění jednoho řádku se zaktivuje tlačítko **Záloha**. Pokud byla dané firmě poskytnuta záloha, systém nás o této skutečnosti informuje.

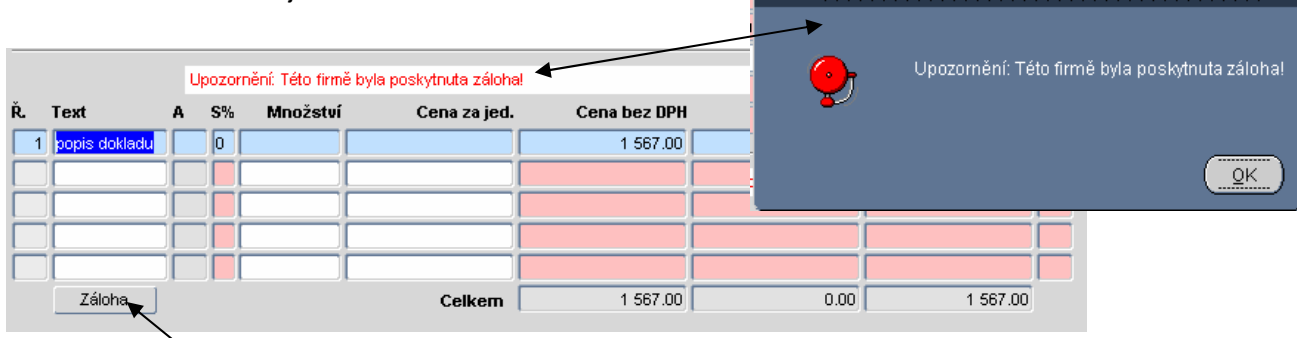

Pomocí tlačítka záloha se dostaneme do výběru zapsaných a uhrazených záloh.

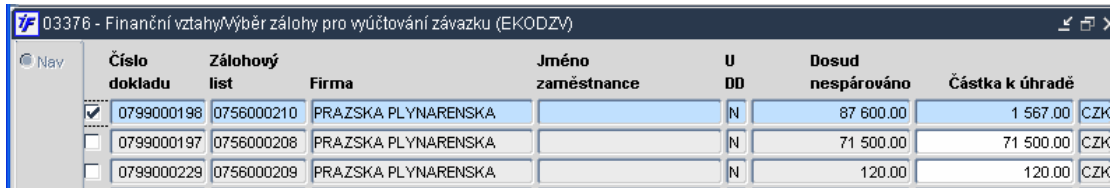

Zálohy (data) si dotáhneme **ID** nebo klávesou F8. V přehledu záloh ve sloupci Částka k úhradě je doplněna částka, která může být ze zálohy vyúčtována. V případě, že je záloha nižší než předpis, je částka k úhradě ve výši zálohy. V případě, že je zálohy vyšší než předpis, je možné vyúčtovat zálohu maximálně do výše předpisu, tudíž do pole Částka k úhradě je doplněna výše předpisu. Výši vyúčtování zálohy (Částku k úhradě) můžeme podle potřeby upravit, můžeme tedy provést vyúčtování v jiné výši, než v jaké nám systém doplní, maximálně však do výše hodnoty zálohy.

Požadovanou zálohu zaškrtneme a pomocí klávesy **km** provedeme spárování se závazkem.<br>**Z**ekátor závazkem.

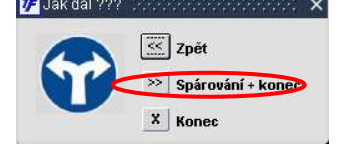

Záloha v příslušné výši (dle částky ke spárování) je dotažena do závazku.

Pokud je záloha vyúčtována v nižší výši než je předpis, je dopočítán a ve spodním řádku dopočítán doplatek závazku. První řádek závazku (před dotažením zálohy) vyplníme ve výši předpisu (tedy to co jde do nákladů). Po dotažení zálohy je vyčíslen doplatek dodavateli.

Záloha nemůže být dotažena ve vyšší výši než je předpis. Závazek nemůže být záporný!

V případě, že jsou správně vyplněny všechny povinné položky a součet řádků odpovídá údajům v hlavičce dokladu, změní se stav dokladu po zápisu na **Dopln**ě**n**.

Máme-li doklad ve stavu Doplněn (vyplněny všechny povinné náležitosti) je možné uzavřít. Uzavřením zablokujeme některá pole dokladu proti přepsání (pole zešednou). Jakmile je doklad uzavřen, nabízí se k dalším

operacím – k úhradě, kontaci. Uzavření dokladu provedeme **EXIP** nebo klávesou F4.

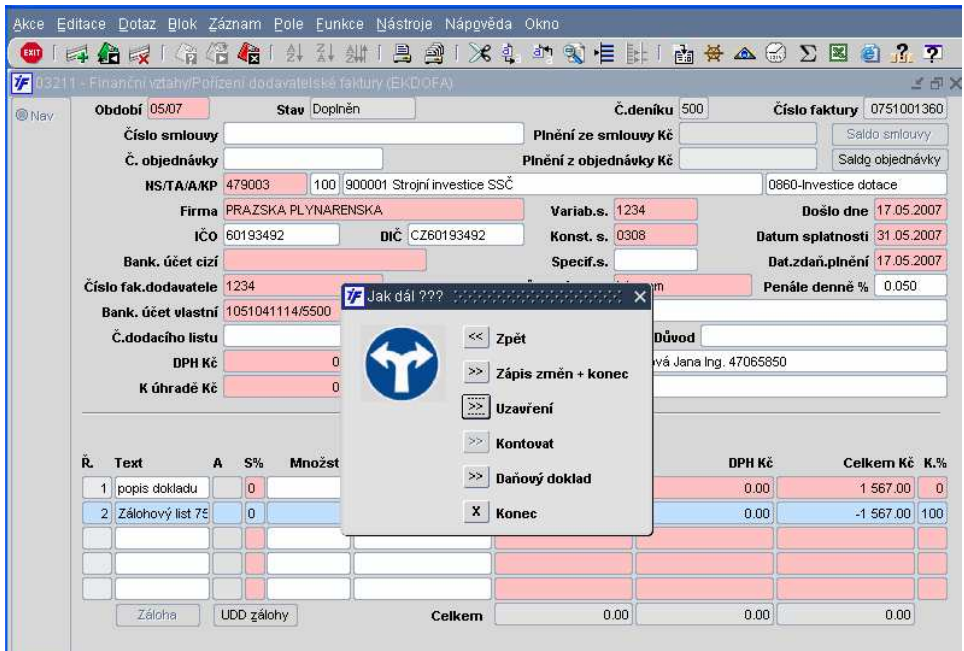

Po uvedeném kroku se stav dokladu změní na **Uzav**ř**en**. Uzavřením dokladu systém znepřístupní k úpravě řádky závazku a s nimi spojené položky z hlavičky dokladu. Doklad lze nyní proplácet ve vazbě na zvolený **Zp**ů**sob úhrady** (je-li způsob úhrady Hotovostí, doklad se začíná nabízet v pokladně, Je-li způsob úhrady Příkazem, doklad se nabízí při sestavení příkazu do banky. Je-li způsob úhrady Inkasem, doklad se nabízí k párování v modulu Saldo)

## **4.1.1.1 Jak doplníme organizaci, pokud není k dispozici rovnou z faktury**

Pokud stojíme v poli Firma a přes klávesu F3 nemůžeme požadovanou firmu najít, mohou následující možnosti:

- Organizace není v číselníku organizací (v celkovém)
- Organizace je v číselníku organizací (celkovém), ale nemáme ji přivlastněnou (není v našem omezeném číselníku)
- Organizace je v číselníku organizací a je přivlastněna, krátký název firmy je zadán jinak, než jak jej zadáváme

## **A. Organizace není v** č**íselníku organizací**

Zůstaneme stát v poli Firma a klikneme na tlačítko **pro Volání číselníku** 

![](_page_10_Picture_164.jpeg)

Dostaneme se do číselníku organizací (podrobněji popsán v kapitole 3.1), ve které doporučujeme postupovat dle následujícího postupu:

- 1. Zjistit, jestli organizace opravdu není zadána nejlépe zadat IČO a provést dotaz F8.
- 2. Pokud organizace není zadána, IČO smažeme, dotáhneme data F8 a novou organizaci zadáme podle postupu v kapitole 3.1.1.
- 3. Vrátíme se zpět do faktury přes Exit a organizaci si přitáhneme do dokladu standardním způsobem.

## **B. Organizace není p**ř**ivlastn**ě**ná**

Stejným způsobem jako v bodu A se dostaneme přes tlačítko  $\mathbb{E}_{a}^{d}$  do číselníku organizací. Zadáme nejlépe IČO a pomocí F8 si dotáhneme data. Zobrazí se nám záznam organizace.

![](_page_10_Picture_165.jpeg)

Pokud se nám organizace zobrazí ve více řádcích, neznamená to, že by byla v systému zadána víckrát, ale systém zobrazí všechny adresy – co řádek, to adresa.

## Enterem se dostaneme do detailu záznamu organizace.

![](_page_10_Picture_166.jpeg)

V zúženém číselníku přímo na faktuře nám systém zobrazí jen ty záznamy, které máme přivlastněny = ty kombinace názvu a adresy, které mají zaškrtnuto pole EJ. Pokud požadovanou adresu nemáme zaškrtnutou, zaškrtneme ji a uložíme změny.

Vrátíme se z číselníku organizací zpět do faktury a vybereme si organizaci standardním způsobem

## **C. Organizace je v jiném tvaru**

Organizace jsou vyhledávány podle krátkého názvu, který mohl jiný uživatel zadat jinak, než jak se snažíme organizaci najít. Doporučujeme hledat dle IČA, které je jednoznačné. Změnu názvu organizace může na požádání provést OIS pokud změna bude v souladu se záznamem v obchodním rejstříku.

# **4.1.1.2 Jak doplní cizí bankovní ú**č**et, pokud není k dispozici p**ř**ímo z faktury**

V seznamu bankovních účtů se nám zobrazí jen ty, které jsou zadány k příslušné organizaci, k příslušné adrese. Pokud není k dispozici žádný účet, můžeme jej zadat i z faktury. Postupujeme podobně jako při pořizování

![](_page_11_Picture_303.jpeg)

organizace. Stoupneme si kurzorem do pole Bankovní účet cizí a klikneme na  $\mathbb{E}$ il.

## Přesuneme se do seznamu cizích bankovních účtů.

![](_page_11_Picture_304.jpeg)

V horní části formuláře je zobrazena organizace, kterou máme doplněnu na faktuře. Do spodní části přidáme bankovní účet – přidáme nový záznam.

- Banka výběrem ze seznamu vybereme bankovní ústav a doplní se kód banky
- Formát čísla účtu vybereme formát účtu (číslo/k=od, IBAN apod.)
- Účet doplníme číslo účtu
- Shift kód nepovinná položka, nemusíme vyplnit
- Název účtu můžeme doplnit název účtu, nepovinná položka
- Měna doplníme měnu účtu protistrany pokud nevíme, necháme CZK (nemá to na nic dalšího vliv)
- Parametry O a T necháme je tak, jak je systém předvyplnil.

Nový účet uložíme a vrátíme zpět do faktury. Cizí bankovní účet si pak vybereme standardním způsobem ze seznamu.

# **4.1.2 Kontace závazku**

Uzavřený doklad je možné kontovat přímo z dokladu (nebo ze Schvalování dokladu nebo z volby účetní likvidace závazku) pomocí nabídky Kontovat (tlačítko se zaktivní po uzavření dokladu) , která se nám zpřístupní po stisku

klávesy F4 nebo volbou ikony

![](_page_12_Picture_131.jpeg)

Po stisku tlačítka  $\boxed{\geq}$  Kontovat se nám zobrazí okno s kontačními řádky. Saldokontní účet (např. 321) je doplněn systémem podle účtu nastaveného v deníku. V případě nenulové sazby DPH systém připraví i řádek pro DPH. Další kontační řádky doplníme sami. Řádky je možné přidávat.

![](_page_12_Picture_132.jpeg)

Doplníme kontaci – analytický účet, případně i zdroj (pokud má analytický účet povinné uvedení zdroje). Pole, která je nutné vyplnit, jsou podbarvena červeně, pole která není možné vyplnit, jsou podbarvena šedivě. Pokud má tedy analytický účet povinný zdroj, zbarví se nám příslušná pole do červena. Pokud jej naopak má zakázaný, pole jsou

podbarvena šedivě. Máme-li kontaci hotovou, uložíme kontaci tlačítkem . Systém nás vyzve k uložení kontace.

![](_page_12_Picture_133.jpeg)

Jakmile je kontace dokladu uložena, mění se stav dokladu na **Kontován**.

# **4.1.3 V**ě**cná likvidace zálohy p**ř**i kontaci dokladu**

Pokud na záloze byla provedena věcná likvidace (podrobněji viz. kapitola 4.2.3), může nám systém při snaze o kontaci dokladu zobrazit následující okno:

![](_page_13_Picture_109.jpeg)

Pokud byla záloha vystavena na vyšší hodnotu než je následně vytvořen předpis a tím je i záloha vyúčtována jen částečně, systém požaduje informaci, jakou výši zálohy (co se týče zdrojů) má uvolnit z blokace rozpočtu (rozpočet ze záloh není blokován kontací ale právě věcnou likvidací na příslušném zdroji.) . Je tedy nutné částku v části Věcná likvidace zálohy změnit tak, aby odpovídala částce vyúčtovávané zálohy – pokud nechceme z rozpočtu uvolnit blokaci v jiné výši.

![](_page_13_Picture_110.jpeg)

Poté, co upravíme výši věcné likvidace zálohy, uložíme změny klávesou F2 **AD** a následným stisknutím klávesy F4 se dostaneme do kontace dokladu. Dále už postupujeme podle postupu v předchozí kapitole.

# **4.1.4 Informace o možnosti zápo**č**tu**

Pokud máme s organizací uvedenou v poli dodavatele i jiné vztahy, např. nám ještě nezaplatili některé námi vystavené faktury, systém nás informuje o této skutečnosti.

![](_page_14_Picture_40.jpeg)

Jedná se pouze o informativní hlášení. Zápočet je nutné provést pomocí výpisu interního účtu.

# **4.1.5 Otev**ř**ení faktury**

Uzavřený doklad je možné otevřít do stavu Doplněn a provést na něm požadované změny, které už není možné na uzavřeném dokladu provést. Pro otevření dokladu musí doklad splňovat následující podmínky:

- Závazek je v otevřeném období (období, ve kterém byl pořízen dosud nebylo uzavřeno)
- Kontace závazku není v účetnictví (nebyla odeslána do účetnictví. Pokud by doklad měl kontaci odeslánu do účetnictví, je nutné takový doklad z účetnictví (účetní doklad, ne závazek) odúčtovat a stornovat)
- Závazek nesmí být uhrazen (spárován s pokladním dokladem nebo řádkem bankovního výpisu)
- Na závazek nesmí být vystaven příkaz k úhradě (pokud by byl, je nutné příkaz otevřít a závazek z příkazu vyjmout, odstranit)
- Na otevírání dokladu musíme mít příslušnou přístupovou roli

Pokud závazek splňuje výše uvedené náležitosti, je možné jej otevřít. Otevření provedeme ve **Finance/Závazky/Faktury/Schvalování dodavatelské faktury** 

![](_page_15_Picture_146.jpeg)

Najdeme si požadovanou fakturu a jdeme do detailu závazku. V levém dolním rohu máme aktivní tlačítko Otevřít.

![](_page_15_Picture_147.jpeg)

Kliknutím na tlačítko Otevření se změní stav dokladu na Doplněn. Na takovém dokladu můžeme změnit cokoli.

# **4.1.6 Opravy faktur**

Pokud je faktura ve stavu Chybový nebo Doplněn, je možné na ní cokoli opravit ve **Finance/Závazky/Faktury/Oprava dodavatelských faktur** 

![](_page_16_Picture_140.jpeg)

Pokud je již faktura ve stavu Uzavřen, případně Kontován, je možné některé údaje na faktuře opravit ve **Finance/Závazky/Opravy n**ě**kterých údaj**ů **uzav**ř**ených závazk**ů**.** 

![](_page_16_Picture_6.jpeg)

Pole, která můžeme opravit, jsou podbarvena bíle.

Pokud bychom chtěli měnit údaje o způsobu úhrady, bankovní účet apod., je vhodnější opravu provést ve **Finance/Závazky/Faktury /Schvalování dodavatelské faktury.** 

![](_page_16_Picture_9.jpeg)

# **4.1.7 Storno faktury**

V případě, že fakturu potřebujeme stornovat, půjdeme do **Finance/Závazky/Faktury/Storno dodavatelské faktury**.

![](_page_17_Picture_169.jpeg)

Najdeme požadovanou fakturu (pomocí zadání dotazu) a označíme ji – modře podbarvena.

![](_page_17_Picture_170.jpeg)

Pokud stojíme na označeném dokladu (modré podbarvení), klikneme na tlačítko pro zrušení záznamu  $\overline{\mathbf{x}}$ Systém se nás zeptá, jestli opravdu chceme označený doklad stornovat.

#### 73 Jak dál 222 SANDROUGH X << Zpět 55 **Stornovat**

Po potvrzení volby Stornovat se příslušný doklad vystornuje a systém nás o tom informuje. Storno a následná informace může být dvojího typu:

A. stornovaný doklad nemá dosud kontaci odeslanou do účetnictví.

![](_page_17_Picture_11.jpeg)

Doklad byl zrušen bez vygenerování storno dokladu. Stav dokladu se mění na Zrušen bez vazby na jakýkoli jiný doklad. Tato operace nemá dopad do účetnictví.

B. Stornovaný doklad má kontaci odeslanou do účetnictví

![](_page_17_Picture_171.jpeg)

Ke stornovanému dokladu byl vygenerován tzv. Storno doklad v hodnotě původního dokladu s opačnými znaménky. Stav původního dokladu byl změněn na Stornován. Storno doklad má dopad do účetnictví. (Ke kontaci původního dokladu přibyla kontace storno dokladu).

# **4.2 Zálohy – zálohové listy**

Do úlohy zálohových listů zapisujeme přijaté zálohové listy od dodavatele, ale i zálohové listy na služební cestu či drobné vydání, které chceme vyplatit našim zaměstnancům.

## **4.2.1 Zapsání zálohového listu**

Zápis přijatého zálohového listu (od dodavatele) provádíme v úloze **Finance/Závazky/Zálohy/Po**ř**ízení zálohového listu/výb**ě**r p**ř**íslušného deníku**.

![](_page_18_Picture_6.jpeg)

Po volbě funkce určené k pořízení dodavatelské faktury se nám zobrazí nabídka deníků určených pro zápis přijatého zálohového listu (nebo zálohového listu pro vyplacení zálohy na služební cestu). Pomocí myši či klávesnice si vybíráme vhodný deník.

Otevře se nám doklad, který je nutné vyplnit. Červené zabarvení polí označuje povinné údaje.

![](_page_18_Picture_268.jpeg)

Máme předvyplněny jen ty údaje, které jsou nastaveny u zvoleného deníku. Každý z těchto údajů je možno upravit dle aktuální potřeby. Dokud doklad neuložíme do databáze, nemá přiřazené číslo dokladu. V záhlaví vidíme informace o zvoleném čísle deníku, stav dokladu a jeho číslo.

Co je nutné do zálohového listu doplnit:

- **NS** (nákladové středisko) je předvyplněno hodnotou lokálního parametru (nejvyšší neúčtovací středisko). Tento údaj si upravíme dle skutečnosti ve vazbě na číselník NS. Lze v aplikaci nastavit, aby se tento údaj předvyplňoval následně do kontace (účetní likvidace) dokladu. Pokud použijeme tzv. neúčtovací (součtovací) nákladové středisko, systém nás na to upozorní, ale po odsouhlasení této hlášky je proveden přesun na následující položku.
- volba z číselníku může být opět provedena níže popsanými variantami:

![](_page_19_Picture_114.jpeg)

2) zúženým výběrem (pomocí dotazu – např. 47010%) a následným voláním číselníku se nabídnou k použití pouze ty záznamy, které zadanému dotazu vyhověly

![](_page_19_Picture_115.jpeg)

3)přesným vepsáním hodnoty bez využití číselníku (např. 470101)

• položku **TA** (typ akce/úkolu) vyplňujeme opět výše uvedenými variantami jako při výběru nákladového střediska (výběrem z celého číselníku, zúženým výběrem nebo přesným vypsáním hodnoty). Hodnota TA v sobě obsahuje činnost (první pozice) a zdroj financovaní (druhá pozice). Třetí pozice je obsazena hodnotou nula.

![](_page_20_Picture_198.jpeg)

U záloh máme dvě možnosti údajů, které do TA a Akce doplnit.

1) chceme-li zálohou zatížit konkrétní úkol – zvolíme TA a Akci tohoto úkolu

2) platíme-li zálohu např. zaměstnanci (na mimořádné vydání) – zvolíme TA 890 a jako Akci si vybereme zaměstnance (vybíráme dle příjmení).

• položka **Akce/Úkol** je nerozlučně spojena s typem akce dle nastavení v číselníku zakázek (projektů). Při výběru se nám nabízí k využití pouze ty akce, které odpovídají zvolené hodnotě TA. Výběr akce (úkolu) z číselníku je opět umožněno provést všemi třemi výše popsanými variantami.

![](_page_20_Picture_199.jpeg)

• položka **KP** určuje článek – hodnota KP je čtyřmístná, přičemž první dvě pozice jsou dány zřizovatelem a vyjadřují článek financování (00 zahraniční granty, 01 grany GAAV atd.). Další dvě místa jsou určena pro podrobnější členění článku ústavem (např. 0401 granty MFCR, 0402 granty MSMT atd.) KP musí mít zachována vždy 4 místa. Pokud tedy nechceme článek dále členit uvedeme na třetí a čtvrté místo hodnotu nula. Pokud údaj KP není ve výše uvedeném číselníku s akcí spojen, musíme tento údaj opět doplnit do dokladu výběrem z číselníku KP;

![](_page_20_Picture_200.jpeg)

- položka **Firma** je svázána se záznamy v číselníku organizací. Máme k dispozici následující varianty výběru:
	- 1) volbou F3 nebo ikonou pro volání číselníku **E** se nabídne číselník organizací v plném rozsahu (nedoporučuje se)

![](_page_21_Picture_215.jpeg)

- 2) zúženým výběrem (pomocí dotazu např. T) a následným voláním číselníku se nabídnou k použití pouze ty záznamy, které zadanému dotazu vyhověly
- 3) přesným vepsáním krátkého (interního názvu) odběratele (např. TESO) je záznam automaticky do položky vložen a je zobrazena celá adresa navázána na vložený údaj
- položka **DI**Č je automaticky doplněna tehdy, pokud je tento údaj uložen u zvoleného záznamu v číselníku organizací.
- položku Č**íslo zálohy dodavatele** opíšeme z pořizovaného dokladu. Číslo zálohy se musí skládat pouze z čísel, nepoužívejte lomítka či pomlčky. Číslo faktury je následně zkopírováno i do položky **Variabilní symbol** – položku lze dle konkrétní situace upravit.
- **Bankovní ú**č**et cizí** se doplní automaticky tehdy, pokud je uložen v číselníku cizích bankovních účtů a existuje pro zvolenou firmu pouze jeden záznam. V případě, že je v číselníku cizích bankovních účtů založeno více záznamů, zůstává položka prázdná a do položky účet si vybíráme požadovaný záznam

z číselníku klávesou F 3 nebo ikonou

• **Bankovní ú**č**et vlastní** je předvyplněn z deníku. Podle potřeby jej lze upravit v návaznosti na číselník  $\overline{\mathbf{v}}$ 

![](_page_21_Picture_216.jpeg)

• **Zp**ů**sob úhrady** je předvyplněnhodnotou z deníku, lze změnit dle aktuální potřeby;

![](_page_21_Picture_217.jpeg)

- **Variabilní symbol** je předvyplněn z položky Č**íslo zálohy dodavatele**, lze jej upravit; položka je povinná;
- **Konstantní symbol** je položka předvyplněná z deníku, lze ji měnit v návaznosti na číselník konstantních symbolů. Položka je povinná;
- **Specifický symbol** je nepovinná položka bez vazby na číselník;
- **Došlo dne** je údaj systémem předvyplněn, (tzn.dnešní datum), údaj můžeme dle potřeby změnit;
- **Datum splatnosti** je předvyplněno hodnotou z nastaveného lokálního parametru, pokud je u dodavatele nastavena v číselníku organizací jiná hodnota, je lokální parametr potlačen. Datum lze opět dle potřeby upravit;
- **Datum vyú**č**tování** doplní systém v okamžiku vyúčtování zálohy.
- **Proplatit zálohu** je povinná položka předvyplněná z deníku. Položka má přímou vazbu na uvolnění dokladu k proplaceni v návaznosti na zvolený způsob úhrady.
- **D**ů**vod** je nepovinná položka sloužící ke strukturované poznámce ve vazbě na následující dohledávání.
- **Referent** je položka předvyplněna údajem v návaznosti na přihlášeného uživatele;
- **Schvaluje** je položka nepovinná, spojená s číselníkem osob;
- položka **Období** je předvyplněna obdobím, které odpovídá hodnotě prvního otevřeného období pro úlohu závazků. Dle tohoto období jsou započítávána data (řádky) do podkladů pro výpočet DPH; doklady lze pořizovat i do vyšších obdobích a mít je připravené do okamžiku souladu účetního nebo daňového období;

Pro to, abychom mohli doklad uložit je nutné pořídit min. jeden řádek zálohy.

- po vyplnění všech povinných položek v hlavičce dokladu, doklad zapíšeme, tzn. Uložíme klávesou F2 nebo ikonou
- po uložení dostane doklad přidělené Č**íslo zálohového listu** v návaznosti na nastavenou masku pro generování čísla dokladů z úlohy Závazků. Údaj nelze uživatelsky měnit;
- stav dokladu je **Dopln**ě**n**

![](_page_22_Picture_289.jpeg)

Při ukládání změn nebo po vyplnění pole "Firma" nás může systém upozornit, že od této organizace jsme již zálohový list obdrželi a doposud nebyl zaplacen. Jedná se pouze o upozornění, abychom omylem nezapsali dvakrát stejnou zálohu.

Upozornění jen potvrdíme kliknutím na možnost OK a pokračujeme ve vyplňování.

![](_page_23_Picture_123.jpeg)

## **4.2.1.1 Jak doplníme organizaci, pokud není k dispozici rovnou z faktury**

Pokud stojíme v poli Firma a přes klávesu F3 nemůžeme požadovanou firmu najít, mohou následující možnosti:

- Organizace není v číselníku organizací (v celkovém)
- Organizace je v číselníku organizací (celkovém), ale nemáme ji přivlastněnou (není v našem omezeném číselníku)
- Organizace je v číselníku organizací a je přivlastněna, krátký název firmy je zadán jinak, než jak jej zadáváme

## **A. Organizace není v** č**íselníku organizací**

Zůstaneme stát v poli Firma a klikneme na tlačítko **bran pro Volání číselníku** 

![](_page_23_Picture_124.jpeg)

Dostaneme se do číselníku organizací (podrobněji popsán v kapitole 3.1), ve které doporučujeme postupovat dle následujícího postupu:

- 1. Zjistit, jestli organizace opravdu není zadána nejlépe zadat IČO a provést dotaz F8.
- 2. Pokud organizace není zadána, IČO smažeme, dotáhneme data F8 a novou organizaci zadáme podle postupu v kapitole 3.1.1.
- 3. Vrátíme se zpět do faktury přes Exit a organizaci si přitáhneme do dokladu standardním způsobem.

## **B. Organizace není p**ř**ivlastn**ě**ná**

Stejným způsobem jako v bodu A se dostaneme přes tlačítko **do kohodu** do číselníku organizací. Zadáme nejlépe IČO a pomocí F8 si dotáhneme data. Zobrazí se nám záznam organizace.

![](_page_24_Picture_116.jpeg)

Pokud se nám organizace zobrazí ve více řádcích, neznamená to, že by byla v systému zadána víckrát, ale systém zobrazí všechny adresy – co řádek, to adresa.

## Enterem se dostaneme do detailu záznamu organizace.

![](_page_24_Picture_117.jpeg)

V zúženém číselníku přímo na faktuře nám systém zobrazí jen ty záznamy, které máme přivlastněny = ty kombinace názvu a adresy, které mají zaškrtnuto pole EJ. Pokud požadovanou adresu nemáme zaškrtnutou, zaškrtneme ji a uložíme změny.

Vrátíme se z číselníku organizací zpět do faktury a vybereme si organizaci standardním způsobem

## **C. Organizace je v jiném tvaru**

Organizace jsou vyhledávány podle krátkého názvu, který mohl jiný uživatel zadat jinak, než jak se snažíme organizaci najít. Doporučujeme hledat dle IČA, které je jednoznačné. Změnu názvu organizace může na požádání provést OIS pokud změna bude v souladu se záznamem v obchodním rejstříku.

# **4.2.1.2 Jak doplnit cizí bankovní ú**č**et, pokud není k dispozici p**ř**ímo z faktury**

V seznamu bankovních účtů se nám zobrazí jen ty, které jsou zadány k příslušné organizaci, k příslušné adrese. Pokud není k dispozici žádný účet, můžeme jej zadat i z faktury. Postupujeme podobně jako při pořizování

organizace. Stoupneme si kurzorem do pole Bankovní účet cizí a klikneme na **.** 

![](_page_25_Picture_167.jpeg)

Přesuneme se do seznamu cizích bankovních účtů.

![](_page_25_Picture_168.jpeg)

V horní části formuláře je zobrazena organizace, kterou máme doplněnu na faktuře. Do spodní části přidáme bankovní účet – přidáme nový záznam.

- Banka výběrem ze seznamu vybereme bankovní ústav a doplní se kód banky
- Formát čísla účtu vybereme formát účtu (číslo/k=od, IBAN apod.)
- Účet doplníme číslo účtu
- Swift kód nepovinná položka, nemusíme vyplnit
- Název účtu můžeme doplnit název účtu, nepovinná položka
- Měna doplníme měnu účtu protistrany pokud nevíme, necháme CZK (nemá to na nic dalšího vliv)
- Parametry O a T necháme je tak, jak je systém předvyplnil.

Nový účet uložíme a vrátíme zpět do faktury. Cizí bankovní účet si pak vybereme standardním způsobem ze seznamu.

# **4.2.2 Uzav**ř**ení zálohového listu**

V případě, že jsou vyplněny všechny povinné položky můžeme provést **Uzav**ř**ení dokladu**. To provedeme použitím klávesy F4 nebo použitím ikony <sup>(an)</sup>. Systém zobrazí menu pro další krok. Kliknutím na volbu Uzavření dojde k uzavření dokladu.

![](_page_26_Figure_4.jpeg)

Po uvedeném kroku se stav dokladu změní na **Uzav**ř**en**. Uzavřením dokladu systém znepřístupní k úpravě některé řádky zálohy a s nimi spojené položky z hlavičky dokladu. Doklad lze nyní proplácet ve vazbě na zvolený **Zp**ů**sob úhrady** (je-li způsob úhrady "Hotovostí", doklad se začíná nabízet v pokladně, Je-li způsob úhrady "Příkazem", doklad se nabízí při sestavení příkazu do banky. Je-li způsob úhrady "Inkasem", doklad se nabízí k párování v modulu Saldo)

# **4.2.3 V**ě**cná likvidace zálohového listu**

Zálohový list sám o sobě není účetním dokladem, nemá kontaci (kontace vzniká až v okamžiku úhrady). Takový doklad sám o sobě nemůže blokovat rozpočet. Blokace rozpočtu vzniká většinou až na základě kontace. Pro možnost blokace rozpočtu už zálohou slouží věcná likvidace. Věcná likvidace připraví tu část kontace týkající se zálohy pro následnou úhradu. Pokud na záloze sledujeme zdroj a analytický účet, na který je záloha navázána, má povinné sledování zdroje, doporučujeme věcnou likvidaci provést. Připraví se nám tak kontace pro úhradu a nebudeme muset při kontaci úhrady pátrat po tom, jaký zdroj záloha zatěžuje.

Věcnou likvidaci provedeme opět pomocí klávesy F4 nebo EXIT a výběrem příslušné možnosti.

![](_page_27_Picture_121.jpeg)

Doplníme zdroj, případně můžeme celkovou hodnotu zálohy rozúčtovat na několik zdrojů.

![](_page_27_Picture_122.jpeg)

Po provedení věcné likvidace změny uložíme a opustíme formulář pro věcnou likvidaci. Stav zálohového listu se změní na **Kontován.** 

# **4.2.4 Otev**ř**ení zálohového listu**

Uzavřený zálohový list je možné otevřít do stavu Doplněn a provést na něm požadované změny, které už není možné na uzavřeném dokladu provést. Pro otevření dokladu musí doklad splňovat následující podmínky:

- Závazek je v otevřeném období (období, ve kterém byl pořízen dosud nebylo uzavřeno)
- Kontace závazku není v účetnictví (nebyla odeslána do účetnictví. Pokud by doklad měl kontaci odeslánu do účetnictví, je nutné takový doklad z účetnictví (účetní doklad, ne závazek) odúčtovat a stornovat)
- Závazek nesmí být uhrazen (spárován s pokladním dokladem nebo řádkem bankovního výpisu)
- Na závazek nesmí být vystaven příkaz k úhradě (pokud by byl, je nutné příkaz otevřít a závazek z příkazu vyjmout, odstranit)
- Na otevírání dokladu musíme mít příslušnou přístupovou roli

Pokud závazek splňuje výše uvedené náležitosti, je možné jej otevřít. Otevření provedeme ve **Finance/Závazky/Zálohy/Schvalování zálohových list**ů

![](_page_28_Picture_147.jpeg)

Najdeme si požadovaný zálohový list a jdeme do detailu zálohy. V levém dolním rohu máme aktivní tlačítko Otevřít.

![](_page_28_Picture_148.jpeg)

Kliknutím na tlačítko Otevření se změní stav dokladu na Doplněn. Na takovém dokladu můžeme změnit cokoli.

# **4.2.5 Opravy zálohových list**ů

Pokud je zálohový list ve stavu Chybový nebo Doplněn, je možné na ní cokoli opravit ve **Finance/Závazky/Zálohy/Oprava zálohových list**ů

![](_page_29_Picture_154.jpeg)

Pokud je již zálohový list ve stavu Uzavřen, případně Kontován, je možné některé údaje na faktuře opravit ve **Finance/Závazky/Opravy n**ě**kterých údaj**ů **uzav**ř**ených závazk**ů**.** 

![](_page_29_Picture_6.jpeg)

Pole, která můžeme opravit, jsou podbarvena bíle.

Pokud bychom chtěli měnit údaje o způsobu úhrady, bankovní účet apod., je vhodnější opravu provést ve **Finance/Závazky/Zálohy /Schvalování p**ř**ijatých zálohových list**ů**.** 

![](_page_29_Picture_9.jpeg)

# **4.2.6 Storno zálohových list**ů

V případě, že potřebujeme zálohový list stornovat, půjdeme do **Finance/Závazky/.Zálohy/Storno zálohového listu**.

![](_page_30_Picture_97.jpeg)

Najdeme požadovaný zálohový list (pomocí zadání dotazu) a označíme jej – modře podbarven.

![](_page_30_Picture_98.jpeg)

Pokud stojíme na označeném dokladu (modré podbarvení), klikneme na tlačítko pro zrušení záznamu  $\mathbb{R}$ Systém se nás zeptá, jestli opravdu chceme označený doklad stornovat.

![](_page_30_Picture_8.jpeg)

Po potvrzení volby Stornovat se příslušný doklad vystornuje a systém nás o tom informuje.

![](_page_30_Picture_10.jpeg)

Doklad byl zrušen bez vygenerování storno dokladu. Stav dokladu se mění na Zrušen bez vazby na jakýkoli jiný doklad. Zálohový list sám o sobě neovlivňuje účetnictví (do účetnictví je přenášena kontace až z úhrady závazku)

# **4.3 Závazky k zam**ě**stnanci**

Mezi závazky k zaměstnanci pořizujeme vyúčtování cestovních příkazů, drobných vydání či jiných závazků, které nám vůči zaměstnanci vznikají.

# **4.3.1 Po**ř**ízení závazku k zam**ě**stnanci**

Zápis závazku k zaměstnanci (drobné vydání, cesta) provádíme v úloze **Finance/Závazky/Zam**ě**stnanci/Po**ř**ízení závazku k zam**ě**stnanci**.

![](_page_31_Picture_241.jpeg)

Systém nabídne seznam deníků, do kterého je možné závazek. Podobně jako u dodavatelských faktur máme pro každou měnu jeden deník. Není možné v jednom deníku, v jednom dokladu kombinovat více měn. Vybereme si požadovaný deník a zobrazí se nám formulář pro vyplnění závazku k zaměstnanci

![](_page_31_Picture_242.jpeg)

Doklad vyplníme, povinná pole jsou označena červeně.

- Období zkontrolovat období, do kterého závazek patří
- NS/TA/A/KP zdroj, který závazek zatěžuje – pokud víte, je vhodné vyplnit
- Osoba ten zaměstnanec, kterému je závazek vyplácen
- Bank. Účet os. v případě, že bychom závazek propláceli zaměstnanci na účet, musíme tento účet doplnit výběrem z číselníku
- Popis dokladu stručný popis dokladu
- Bank. Účet vl. náš bankovní účet, pokud bychom závazek propláceli příkazem
- Způsob úhrady bude-li proplaceno pokladnou, pak zvolte Hotovostí. Pokud by se jednalo o výběr z banky, pak zvolte Inkasem
- Datum datum zadání dokladu a splatnosti
- Proplatit pokud má být závazek proplacen, zvolte A
- Text jednoduchý popis účelu výplaty
- Částka kolik bude vyplaceno

## **Povinné náležitosti dokladu:**

- **NS** (nákladové středisko) je předvyplněno hodnotou lokálního parametru (nejvyšší neúčtovací středisko). Tento údaj si upravíme dle skutečnosti ve vazbě na číselník NS. Lze v aplikaci nastavit, aby se tento údaj předvyplňoval následně do kontace (účetní likvidace) dokladu. Pokud použijeme tzv. neúčtovací (součtovací) nákladové středisko, systém nás na to upozorní, ale po odsouhlasení této hlášky je proveden přesun na následující položku.
- volba z číselníku může být opět provedena níže popsanými variantami:
	- 3) volbou F3 nebo ikonou pro volání číselníku **E** se nabídne číselník NS v plném rozsahu

![](_page_32_Picture_133.jpeg)

2) zúženým výběrem (pomocí dotazu – např. 47010%) a následným voláním číselníku se nabídnou k použití pouze ty záznamy, které zadanému dotazu vyhověly

![](_page_32_Picture_134.jpeg)

3)přesným vepsáním hodnoty bez využití číselníku (např. 470101). Tento postup lze ale použít pouze v případě, že známe přesně celé číslo střediska.

• položku **TA** (typ akce/úkolu) vyplňujeme opět výše uvedenými variantami jako při výběru nákladového střediska (výběrem z celého číselníku, zúženým výběrem nebo přesným vypsáním hodnoty). Hodnota TA (podrobněji viz. kapitola 3.7) je třímístná, přičemž na prvním místě je činnost (hlavní, další, jiná), na druhém místě je zdroj financování (institucionální, účelové, mimorozpočtové) a třetí pozice je momentálně obsazena nulou.

![](_page_33_Picture_270.jpeg)

• položka **Akce/Úkol** je nerozlučně spojena s typem akce dle nastavení v číselníku zakázek (projektů). Při výběru se nám nabízí k využití pouze ty akce, které odpovídají zvolené hodnotě TA. Výběr akce (úkolu) z číselníku je opět umožněno provést všemi třemi výše popsanými variantami.

![](_page_33_Picture_271.jpeg)

• položka **KP** určuje článek – hodnota KP je čtyřmístná, přičemž první dvě pozice jsou dány zřizovatelem a vyjadřují článek financování (00 zahraniční granty, 01 granty GAAV atd.). Další dvě místa jsou určena pro podrobnější členění článku ústavem (např. 0401 granty MFCR, 0402 granty MSMT atd.) KP musí mít zachována vždy 4 místa. Pokud tedy nechceme článek dále členit uvedeme na třetí a čtvrté místo hodnotu nula. Pokud údaj KP není ve výše uvedeném číselníku s akcí spojen, musíme tento údaj opět doplnit do dokladu výběrem z číselníku KP;

![](_page_33_Picture_272.jpeg)

- **Zp**ů**sob úhrady** z možných způsobů úhrady vybíráme ten, který chceme pro následnou úhradu použít. V závislosti na způsobu úhrady se také mění povinnost vyplnění polí pro bankovní účet náš a zaměstnance¨
- **Bankovní ú**č**et os.** jedná se bankovní účet zaměstnance, na který mu chceme požadovanou částku vyplatit. Účet vybíráme z číselníku účtů ikonou  $\mathbf{E}$  nebo klávesou F3.
- **Bankovní ú**č**et vlastní** je předvyplněn z deníku. Podle potřeby jej lze upravit v návaznosti na číselník vlastních bankovních účtů.

![](_page_34_Picture_160.jpeg)

- **Proplatit** proplatit Ano/Ne vazba na následnou úhradou. Závazek smí být proplacen, pokud má nastaven způsob úhrady, je ve stavu Uzavřen a má povolené proplacení – parametr A
- **Firma** v řádcích závazku je uvedeno pole Firma. Do tohoto pole je automaticky doplněna firma CP+DV (cestovní příkazy a drobná vydání). Tento záznam NEBUDEME MĚNIT a necháme jej.
- **Text**  doplníme stručný text závazku. Tento text se následně přenáší do kontace a je zobrazován ve **VERSU**
- **S%** sazba DPH dokladu. Sazbu vybíráme z číselníku platných sazeb.
- Č**ástka Celkem**  doplníme celkovou částku a systém dopočte základ DPH a DPH. Závazek může obsahovat více řádků, částka Celkem tak může odpovídat vždy jednotlivým paragonům, dokladům
- **Datum** datum uskutečnění případu, který proplácíme. Můžeme si zde napsat datum paragonu, pokud proplácíme zaměstnanci doklady za delší časový úsek
- Č**íslo dokladu**  naše označení, číslo paragonu

Jakmile máme doklad vyplněný, uložíme jej  $\overline{41}$  nebo klávesou F2. Stav dokladu se změní na Doplněn (pokud by některé náležitosti chyběly, byl by doklad ve stavu Chybový). Doklad dostane přidělené číslo.

![](_page_34_Picture_161.jpeg)

# **4.3.2 Uzav**ř**ení závazku k zam**ě**stnanci**

Doklad, který je ve stavu Doplněn, je možné jej uzavřít. Uzavřením dokladu dojde k zablokování některých polí proti změnám. Uzavřený doklad se dále nabízí k úhradě, ke kontaci.

![](_page_35_Picture_147.jpeg)

## **4.3.3 Kontace závazku**

Po uzavření závazku je možné doklad nakontovat. Okno s kontací se nám může otevřít automaticky po uzavření dokladu nebo po volbě Kontovat z detailu dokladu (záleží na nastavení deníku pro závazky)

<< zpět >> Zápis změn + konec >> Uzavření  $\overline{\gg}$  Kontovat X | Konec

7 Jak dál ???

Otevře se nám konotační okno, kde nám systém předvyplnil saldokontní účet nastavený u příslušného deníku.

![](_page_35_Picture_148.jpeg)

Doplníme kontace ostatních řádků, případně můžeme řádky přidat nebo

ubrat. Jakmile máme kontaci doplněnou, uložíme ji **kol** nebo F2. Systém nás vyzve k uložení kontace.

Po uložení kontace se změní stav dokladu na Kontován.

![](_page_35_Picture_13.jpeg)

# **4.3.4 Otev**ř**ení závazku k zam**ě**stnanci**

Uzavřený doklad je možné otevřít do stavu Doplněn a provést na něm požadované změny, které už není možné na uzavřeném dokladu provést. Pro otevření dokladu musí doklad splňovat následující podmínky:

- Závazek je v otevřeném období (období, ve kterém byl pořízen dosud nebylo uzavřeno)
- Kontace závazku není v účetnictví (nebyla odeslána do účetnictví. Pokud by doklad měl kontaci odeslánu do účetnictví, je nutné takový doklad z účetnictví (účetní doklad, ne závazek) odúčtovat a stornovat)
- Závazek nesmí být uhrazen (spárován s pokladním dokladem nebo řádkem bankovního výpisu)
- Na závazek nesmí být vystaven příkaz k úhradě (pokud by byl, je nutné příkaz otevřít a závazek z příkazu vyjmout, odstranit)
- Na otevírání dokladu musíme mít příslušnou přístupovou roli

Pokud závazek splňuje výše uvedené náležitosti, je možné jej otevřít. Otevření provedeme ve **Finance/Závazky/Zam**ě**stnanci/Schvalování závazk**ů **k zam**ě**stnanci.** 

![](_page_36_Picture_154.jpeg)

Najdeme si požadovaný závazek a jdeme do detailu závazku. V levém dolním rohu máme aktivní tlačítko Otevřít.

![](_page_36_Picture_155.jpeg)

Kliknutím na tlačítko Otevření se změní stav dokladu na Doplněn. Na takovém dokladu můžeme změnit cokoli.

# **4.3.5 Opravy závazk**ů **k zam**ě**stnanci**

Pokud je závazek ve stavu Chybový nebo Doplněn, je možné na něm cokoli opravit ve **Finance/Závazky/Zam**ě**stnanci/Oprava závazk**ů **k zam**ě**stnanci** 

![](_page_37_Picture_162.jpeg)

Pokud je již závazek ve stavu Uzavřen, případně Kontován, je možné některé údaje na závazku opravit ve **Finance/Závazky/Opravy n**ě**kterých údaj**ů **uzav**ř**ených závazk**ů**.** 

![](_page_37_Picture_6.jpeg)

Pole, která můžeme opravit, jsou podbarvena bíle.

Pokud bychom chtěli měnit údaje o způsobu úhrady, bankovní účet apod., je vhodnější opravu provést ve **Finance/Závazky/Zam**ě**stnanci/Schvalování závazku k zam**ě**stnanci.** 

![](_page_37_Picture_9.jpeg)

# **4.3.6 Storno závazk**ů **k zam**ě**stnanci**

V případě, že potřebujeme závazek k zaměstnanci stornovat, půjdeme do **Finance/Závazky/Zam**ě**stnanci/Storno závazku k zam**ě**stnanci**.

![](_page_38_Picture_188.jpeg)

Najdeme požadovaný závazek a označíme jej – modře podbarven.

![](_page_38_Picture_189.jpeg)

Pokud stojíme na označeném závazku (modré podbarvení), klikneme na tlačítko pro zrušení záznamu  $\mathbb{R}$ Systém se nás zeptá, jestli opravdu chceme označený doklad stornovat.

# Valuak dál ??? (Sociologico X << Zpět

55

**Stornovat** 

Po potvrzení volby Stornovat se příslušný doklad vystornuje a systém nás o tom informuje. Storno a následná informace může být dvojího typu:

A. stornovaný doklad nemá dosud kontaci odeslanou do účetnictví.

![](_page_38_Picture_11.jpeg)

Doklad byl zrušen bez vygenerování storno dokladu. Stav dokladu se mění na Zrušen bez vazby na jakýkoli jiný doklad. Tato operace nemá dopad do účetnictví.

B. Stornovaný doklad má kontaci odeslanou do účetnictví

![](_page_38_Picture_14.jpeg)

Ke stornovanému dokladu byl vygenerován tzv. Storno doklad v hodnotě původního dokladu s opačnými znaménky. Stav původního dokladu byl změněn na Stornován. Storno doklad má dopad do účetnictví. (Ke kontaci původního dokladu přibyla kontace storno dokladu).

# **4.3.7 Speciální p**ř**ípad - Cestovní p**ř**íkazy a jejich vyú**č**tování**

Postup při zadávání cestovních příkazů rozdělíme na dvě části, a to vydání zálohy na služební cestu (zapsání zálohového listu a jeho následné proplacení) a konečné vyúčtování služební cesty (vyúčtování zálohy a vyrovnání přeplatků či doplatků).

Pro každou měnu musí být vytvořen zvláštní deník. Není možné kombinovat v jednom dokladu více měn. Pokud je tedy vyúčtování cesty v několika měnách, je nutné toto vyúčtování rozdělit do několika dokladů do příslušných deníků.

Jako variabilní symbol doporučujeme použít číslo cesty nebo osobní číslo zaměstnance, který jede na služební cestu, případně kombinaci obou možností.

# **4.3.7.1 Tuzemské služební cesty – v CZK**

## **1.1. Vystavení zálohy na služební cestu v CZK**

Zálohu na služební cestu pořizujeme do modulu Závazky – zálohy **Finance/Závazky/Zálohy/Zapsání zálohového listu/výběr příslušného deníku**<br>↓<del>□</del> 6. Finance +D 1. Pokladna ∲⊡ 2. Banka ∲© 3. Závazky <sup> $\Leftrightarrow$ </sup> 1. Faktury  $\succeq$  2. Dobropis  $\overline{\varphi}$   $\overline{\omega}$  3. Zálohy **Fullet** 1. 03271 - Zapsání zálohového listu −■ 2. 03272 - Opravy přijatých zálohových listů −■ 3. 03279 - Schvalování přijatých záloh. listů ├⊟ 4. 03273 - Prohlížení přijatých záloh. listů Vybereme si příslušný deník, do kterého chceme zálohu pořídit.

Chceme-li vyplatit zaměstnanci zálohu v CZK, vybereme si příslušný deník určený pro tuto měnu.

![](_page_39_Picture_292.jpeg)

![](_page_39_Picture_293.jpeg)

- Období zkontrolovat období, do kterého záloha patří
- NS/TA/A/KP zdroj, který záloha zatěžuje – pokud víte, je vhodné vyplnit
- Firma zkratka vašeho ústavu • Osoba – ten zaměstnanec, kterému je
- záloha vyplácena
- Číslo dokladu variabilní symbol, číslo cesty
- Způsob úhrady bude-li proplaceno pokladnou, pak zvolte Hotovostí. Pokud by se jednalo o výběr z banky, pak zvolte Inkasem
- Datum datum zadání dokladu a splatnosti
- Proplatit pokud má být záloha vyplacena, zvolte A
- Text jednoduchý popis účelu výplaty zálohy
- Částka kolik bude vyplaceno

 $\gg$  Tisk dokladu X Konec

Poté, co jsou všechny údaje v dokladu vyplněny, doklad ukládáme pomocí klávesy F2. Doklad se dostává do stavu **Dopln**ě**n**. Takový doklad můžeme uzavřít, aby jej bylo možné proplatit.

Uzavření provádíme pomocí klávesy F4. Poté se nám zobrazí nabídka dalších 73 Jak dál ? kroků, kde volíme možnost **Uzav**ř**ení.** << zpět >> Zápis změn + konec **William** Uzavření **Věcná likvidace** >> Likvidační list

## **1.2. Proplacení vystavené záloha v CZK – hotov**ě **pokladnou**

Vzhledem k tomu, že většina záloh na služební cesty v CZK je proplácena hotově, nebudeme se zde zabývat jinými možnostmi úhrady.

Pokladní pořídí nový pokladní doklad – typ dokladu Úhrada závazků. Otevře se jí prázdný pokladní doklad a výběrem ze seznamu dokladů si vybere příslušnou zálohu.

![](_page_40_Picture_115.jpeg)

Pokladní doklad uzavře, vytiskne a nechá podepsat příjemcem zálohy. Úhradou zálohového listu se generuje pohledávka vůči příslušnému zaměstnanci.

## **1.3. Vyú**č**tování služební cesty**

Poté co se zaměstnanec vyslaný na služební cestu vrátí, předloží nám všechny doklady z této cesty a nastupuje druhá fáze, a to konečné vyúčtování služební cesty a zúčtování poskytnuté zálohy.

Budeme zde uvažovat dvě varianty. V první variantě byla záloha plně vyčerpána a my budeme zaměstnanci doplácet. Ve druhé variantě nebyla záloha zcela vyčerpána a zaměstnanec nám bude vracet.

V obou případech začneme stejně. Musíme pořídit **Závazek v**ůč**i zam**ě**stnanci.** K němu se dostaneme cestou **Finance/Závazky/Zam**ě**stnanci/Po**ř**ízení závazku k zam**ě**stnanci**. Pak musíme vybrat deník, do kterého závazek pořídíme. Děláme vyúčtování cesty v CZK, vybereme si tedy deník v CZK

![](_page_41_Picture_311.jpeg)

Po výběru deníku se nám otevře prázdný doklad pro závazek k zaměstnanci. Červeně podbarvená pole nám signalizují, co nesmíme zapomenout vyplnit.

![](_page_41_Picture_312.jpeg)

Po vyplnění všech nutných údajů doklad uložte klávesou F2. Do spodní části dokladu použijme klávesu PgDn (Page Down). Systém nám okamžitě oznámí, že této osobě byla poskytnuta záloha

![](_page_41_Picture_10.jpeg)

Potvrdíme kliknutím na možnost OK

- Období zkontrolovat období, do kterého záloha patří
- NS/TA/A/KP zdroj, který záloha zatěžuje – pokud víte, je vhodné vyplnit
- Osoba ten zaměstnanec, kterému je záloha vyplácena
- Popis dokladu stručný popis výdajů
- Způsob úhrady bude-li proplaceno pokladnou, pak zvolte Hotovostí. Pokud by se jednalo o výběr z banky, pak zvolte Inkasem
- Variabilní symbol číslo cesty či zaměstnance či něco jiného
- Datum datum zadání dokladu a splatnosti
- Proplatit pokud má být záloha vyplacena, zvolte A
- **Firma** do tohoto pole systém sám vyplní DV+CP. **Nep**ř**episovat**
- Text jednoduchý popis účelu výplaty zálohy
- Sazba DPH většinou si vyberete 0 není daňový doklad
- Částka kolik bude vyplaceno • Datum – lze doplnit datum dle
- dokladů např. z hotelu • Číslo dokladu – číslo dokladu
- v rámci tohoto vyúčtování

## **A) Poskytnutá záloha byla nižší než kone**č**ná výše výdaj**ů **na cestovné**

Vezmeme hypotetický případ, kdy záloha na cestovné byla vyplacena ve výši 1.000,- Kč, skutečná výše cestovních výdajů byla 1.500,- Kč, zaměstnanci budeme doplácet 500,- Kč.

Do prvního řádku v těle dokladu vyplníme skutečnou výši cestovních nákladů, tedy 1.500,- Kč. Po zapsání tohoto řádku se nám zaktivuje tlačítko **Záloha**.

![](_page_42_Picture_117.jpeg)

Kliknutím na tlačítko Záloha se otevře další formulář (pokud na něm máme jen žlutý řádek, zmáčkneme klávesu F8 a dotáhnou se nám příslušná data.)

Vybereme zálohu, kterou chceme vůči tomuto zaměstnanci zúčtovat a zaškrtneme políčko nalevo od čísla dokladu.

![](_page_42_Picture_118.jpeg)

Zmáčkneme klávesu F4 (nebo klikneme na tlačítko EXIT). Systém nabídne možnost další cesty. My zvolíme možnost **Spárování a konec**.

![](_page_42_Figure_10.jpeg)

Záloha se nám dotáhne do vyúčtování cestovného v celé výši (tedy 1.000,- Kč) a systém spočítá doplatek zaměstnanci.

![](_page_43_Picture_134.jpeg)

Doklad opět uzavřeme pomocí klávesy F4 (nebo kliknutím na EXIT). Pak se bude doklad nabízet v pokladně k proplacení

## **Proplacení doplatku zam**ě**stnanci**

Způsob úhrady jsme vybrali Hotovostí, doklad je v uzavřeném stavu, proplatit jsme nastavili **A**, takže jej můžeme v pokladně proplatit.

Pokladní vytvoří nový pokladní doklad pomocí klávesy F6. Vybere si typ dokladu **Úhrada závazku k zam**ě**stnanci** 

![](_page_43_Picture_8.jpeg)

![](_page_43_Picture_9.jpeg)

Otevře se jí prázdný pokladní doklad. Kliknutím na tři tečky nebo pomocí klávesy F3 se jí otevře nabídka se závazky vůči zaměstnancům, které mají být proplaceny pokladnou (pokud se zobrazí jen žlutý řádek, použije klávesu F8 a data se dotáhnou).

![](_page_43_Picture_135.jpeg)

## **B) Poskytnutá záloha byla vyšší než kone**č**ná výše výdaj**ů **na cestovné**

Opět vezmeme hypotetický případ, kdy záloha na cestovné byla vyplacena ve výši 1.000,- Kč, skutečná výše cestovních výdajů však byla jen 900,- Kč, zaměstnanec nám tedy bude vracet 100,- Kč.

Do prvního řádku vyúčtování doplníme skutečnou výši cestovních výdajů, tedy 900,- Kč. Klikneme na tlačítko Záloha, najdeme si zálohu, kterou chceme vyúčtovat, zaškrtneme políčko nalevo vedle čísla zálohy, zmáčkneme klávesu F4 a zvolíme možnost Spárovat + konec.

![](_page_44_Picture_192.jpeg)

Do dokladu se nám ale dotáhne záloha jen do výše skutečných cestovních výdajů, tedy jen do výše 900,- Kč. **Nikdy nem**ů**žeme v závazcích k zam**ě**stnanci jít do mínusu.** Zbytek zálohy (100,- Kč) bude vypořádán v pokladně, nebo může být použit pro jinou cestu.

Doklad uzavřeme pomocí klávesy F4.

#### **Vrácení p**ř**eplatku zam**ě**stnancem**

Pokladní pořídí nový pokladní doklad pomocí klávesy F6 a jako typ dokladu vybere **Úhrada pohledávek**. Otevře se jí prázdný pokladní doklad. Kliknutím na tři tečky nebo pomocí klávesy F3 se otevře nabídka pohledávek, které

![](_page_44_Figure_10.jpeg)

Pokladní doklad uzavře, vytiskne a přijme od zaměstnance nevyčerpanou částku (100,- Kč)

# **4.3.7.2 Zahrani**č**ní služební cesty – ve valutách**

## **2.1. Záloha na služební cestu - valuty**

Zálohu na služební cestu pořizujeme do modulu Závazky – zálohy **Finance/Závazky/Záloh/Zapsání zálohového listu**/výběr příslušného deníku

![](_page_45_Picture_252.jpeg)

Vybereme si příslušný deník, do kterého chceme zálohu pořídit.

Chceme-li vyplatit zaměstnanci zálohu v EUR, vybereme si příslušný deník určený pro tuto měnu.

Otevře se nvám doklad, který je nutné vyplnit. Červené zabarvení polí označuje povinné údaje.

![](_page_45_Picture_253.jpeg)

**ú**č**tu** (většinou šekem), použijeme způsob úhrady **Inkasem**. Záloha pak bude párována v saldu přímo s řádkem bankovního výpisu.

![](_page_45_Picture_11.jpeg)

## **2.2. Úhrada zálohy valutami**

V případě, že neproplatíme zálohu pokladnou, ale příslušnou částku valut vybereme z bankovního účtu, banka tuto transakci zaznamená jako výběr hotovosti.

Nesmíme zapomenout na to, že párovat můžeme vždy stejné měny, tedy EURa s EURy, USD s USD atd. Pokud vybereme EURa z eurového účtu, nemusíme řádku výpisu s výběrem nijak upravovat. Pokud ale vybereme tuto částku EUR z korunového účtu, musíme řádek bankovního výpisu s výběrem upravit tak, abychom jej mohli spárovat se zálohou.

![](_page_46_Picture_5.jpeg)

Najdeme si účet, ze kterého jsme příslušnou částku vybrali.

![](_page_46_Picture_153.jpeg)

Použijeme klávesu ENTER a dostaneme se do přehledu výpisů k tomuto účtu. Pomocí myši nebo klávesnice si najedeme na příslušný výpis a opět použijeme klávesu ENTER. Otevře se nám hlavička výpisu.

![](_page_46_Picture_154.jpeg)

Nyní použijeme klávesu F4 a vybereme si možnost Řádky.

![](_page_46_Picture_11.jpeg)

Otevře se nabídka se všemi řádky k danému výpisu. Nejdeme si ten, kterým jsme z banky vybrali

![](_page_46_Picture_155.jpeg)

příslušnou částku v EURech. Myší si klikneme do pole číslo řádku a zmáčkneme klávesu ENTER.

Otevře se nám detail řádku výpisu tak, jak je vyobrazen na obrázku označeném **Fáze 1**.

V prostřední části okna pod řádkem symbolizující výběr peněz je uvedena poznámka **M**ě**na, ve které byla platba provedena** a hned napravo od ní je pole pro měnu. Předvyplněno je CZK. My ale pro párování se zálohou potřebujeme mít údaj o výši EUR. Proto v tomto poli změníme měnu z CZK na EUR jak ukazuje obrázek označen **Fáze 2**.

![](_page_47_Picture_191.jpeg)

Poté, co změníme měnu, otevře se nám ještě jeden řádek, do kterého napíšeme částku odpovídající množství valut (v tomto případě EUR), které jsme vybírali. Platí tady pravidlo, že částku v cizí měně napíšeme přímo pod částku v CZK.

![](_page_47_Picture_192.jpeg)

Teď už můžeme spárovat zálohu na služební cestu s penězi vybranými z banky (a tím tak převést zálohu na služební cestu do stavu uhrazeného)

Párování zálohy a výběru valut provedeme v Úloze **Finance/Saldo/Závazky/Ru**č**ní párování závazk**ů  $\overline{\bigoplus}$  5. Saldo

![](_page_47_Picture_193.jpeg)

Po výběru ručního párování se nám otevře okno, které je rozděleno do dvou částí. V horní polovině okna se nám zobrazují řádky bankovních výpisů (platby a výběry peněz) a ve spodní části právě ty závazky a zálohy, které

potřebujeme "zaplatit" (spárovat s úhradou). V horní polovině okna doplníme měnu a částku (POZOR tu kterou jsme vybrali z banky jako celek – pokud jsme vybrali částku pro víc služebních cest, napíšeme tuto celou částku)

![](_page_48_Picture_229.jpeg)

říkladě, záloha 100,- EUR a z banky vybráno 100,- EUR) použijeme **Saldokontní vyrovnání**.

Pokud bychom z banky vybrali částku vyšší než je tato záloha (např. 500,- EUR, ale záloha, se kterou platbu párujeme by byla jen na 100,- EUR) použijeme **Souhrnnou platbu**.

Poté nás systém vyzve, abychom opravili chybu v účetní likvidaci. Nejedná se však o žádnou chybu v postupu, ale Forms - MANAMANANANANANANANANANANANANAN v kontaci, kterou nám systém připravil, chybí některé údaje

![](_page_48_Picture_7.jpeg)

莎

 $\gg$ 

Saldokontní vyrovnání

Částečná platba X Souhrnná platba

(většinou chybí středisko či akce)

Po doplnění všech potřebných údajů provedeme uložení kontace pomocí klávesy F2. Systém nabídne možnosti uložení. My si vybereme prostřední volbu **Uložit kontaci** (v případě použití souhrnné platby bychom párovali celou částku vybranou z banky proti více zálohám, které bychom postupně doplňovali – spojením

polí v obou oknech salda. Pro uložení bychom si vybrali možnost **Uložit nevyrovnanou kontaci**).

![](_page_48_Picture_11.jpeg)

## **2.3. Vyú**č**tování služební cesty**

Při vyúčtování služební cesty po návratu zaměstnance z cesty začínáme obdobným způsobem, jako v případě tuzemské služební cesty.

Bude zde opět uvažovat dvě varianty. V první variantě byla záloha plně vyčerpána a my budeme zaměstnanci doplácet. Ve druhé variantě nebyla záloha zcela vyčerpána a zaměstnanec nám bude vracet.

V obou případech začneme stejně. Musíme pořídit **Závazek v**ůč**i zam**ě**stnanci.** Ten pořídíme v úloze **Finance/Závazky/Zam**ě**stnanci/Po**ř**ízení závazku v**ůč**i zam**ě**stnanci**. Děláme vyúčtování cesty v EUR, vybereme si tedy deník v EUR.

![](_page_49_Picture_332.jpeg)

Po výběru deníku se nám otevře prázdný doklad pro závazek zaměstnanci. Červeně podbarvená pole nám signalizují, co nesmíme zapomenout vyplnit.

![](_page_49_Picture_333.jpeg)

Po vyplnění všech nutných údajů doklad uložte klávesou F2. Do spodní části dokladu použijte klávesu PgDn (Page Down). Systém vám okamžitě oznámí, že této osobě byla poskytnuta záloha

![](_page_49_Picture_10.jpeg)

Klikněte na možnost OK

- Období zkontrolovat období, do kterého záloha patří
- NS/TA/A/KP zdroj, který záloha zatěžuje – pokud víte, je vhodné vyplnit
- Osoba ten zaměstnanec, kterému je záloha vyplácena
- Popis dokladu stručný popis výdajů
- Způsob úhrady bude-li proplaceno pokladnou, pak zvolte Hotovostí. Pokud by se jednalo o výběr z banky, pak zvolte Inkasem
- Variabilní symbol číslo cesty či zaměstnance či něco jiného
- Datum datum zadání dokladu a splatnosti
- Datum kurzu doplňte datum kurzu, kterým bude služební cesta přepočítána
- Proplatit pokud má být záloha vyplacena, zvolte A
- Firma do toho pole systém sám vyplní DV+CP. **Nep**ř**episovat**
- Text jednoduchý popis účelu výplaty zálohy
- Částka kolik bude vyplaceno **Zapište vždy do sloupce pro cizí m**ě**nu**
- Datum lze doplnit datum dle dokladů např. z hotelu
- Číslo dokladu číslo dokladu v rámci tohoto vyúčtování

## **A) Poskytnutá záloha byla nižší než kone**č**ná výše výdaj**ů **na cestovné**

Vezmeme hypotetický případ, kdy záloha na cestovné byla vyplacena ve výši 100,- EUR, skutečná výše cestovních výdajů byla 115,- EUR, zaměstnanci budeme doplácet v Kč přepočtenou částku odpovídající 15 EURům.

Do prvního řádku v těle dokladu vyplníme skutečnou výši cestovních nákladů, tedy 115,- EUR. Po zapsání tohoto řádku se nám zaktivuje tlačítko **Záloha**.

![](_page_50_Picture_122.jpeg)

Kliknutím na tlačítko Záloha se otevře další formulář (pokud na něm máme jen žlutý řádek, zmáčkneme klávesu F8 a dotáhnou se nám příslušná data.)

Vybereme zálohu, kterou chceme vůči tomuto zaměstnanci zúčtovat a zaškrtneme políčko nalevo od čísla dokladu.

![](_page_50_Picture_123.jpeg)

Zmáčkneme klávesu F4 (nebo klikneme na tlačítko EXIT). Systém nabídne možnost další cesty. My zvolíme možnost **Spárování a konec**.

![](_page_50_Picture_10.jpeg)

Záloha se nám dotáhne do vyúčtování cestovného v celé výši (tedy 100,- EUR) a systém spočítá doplatek zaměstnanci a přepočte jej příslušným kurzem.

![](_page_51_Picture_214.jpeg)

Doklad opět uzavřeme pomocí klávesy F4 (nebo kliknutím na EXIT). Pak se bude doklad nabízet v pokladně k proplacení V Jak dál ??? [3] electronications x

## **Proplacení doplatku zam**ě**stnanci**

Pokladní už jen doklad

příslušnou částku.

Způsob úhrady jsme vybrali Hotovostí, doklad je v uzavřeném stavu, proplatit jsme nastavili A, takže jej můžeme v pokladně proplatit.

Pokladní vytvoří nový pokladní doklad pomocí klávesy F6. Vybere si typ dokladu **Úhrada závazku k zam**ě**stnanci** 

Vzhledem k tomu, že podle zákona o cestovních náhradách musí být zaměstnanci doplatek vyplacen v Kč (odpovídající zbývající částce

v EUR přepočtené příslušným kurzem na Kč), bude pokladní provádět tuto úhradu závazku na korunové pokladně.

![](_page_51_Picture_215.jpeg)

dný pokladní doklad. Kliknutím na tři tečky nebo pomocí otevře nabídka se závazky vůči zaměstnancům, které ceny pokladnou (pokud se zobrazí jen žlutý řádek, u F8 a data se dotáhnou).

Zbývá Kč

![](_page_51_Picture_216.jpeg)

![](_page_51_Picture_13.jpeg)

Zbývá

Kurz

## **B) Poskytnutá záloha byla vyšší než kone**č**ná výše výdaj**ů **na cestovné**

Opět vezmeme hypotetický případ, kdy záloha na cestovné byla vyplacena ve výši 100,- EUR, skutečná výše cestovních výdajů však byla jen 92,- EUR, zaměstnanec nám tedy bude vracet 8,- EUR nebo odpovídající částku v Kč (přepočtenou na Kč).

### **Varianta 1 – zam**ě**stnanec vrací EUR do valutové pokladny**

Do prvního řádku vyúčtování doplníme skutečnou výši cestovních výdajů, tedy 92,- EUR. Klikneme na tlačítko Záloha, najdeme si zálohu, kterou chceme vyúčtovat, zaškrtneme políčko nalevo vedle čísla zálohy, zmáčkneme klávesu F4 a zvolíme možnost Spárovat + konec.

Způsob úhrady necháme **Hotovostí**.

![](_page_52_Picture_210.jpeg)

Do dokladu se nám ale dotáhne záloha jen do výše skutečných cestovních výdajů, tedy jen do výše 92,- EUR. **Nikdy nem**ů**žeme v závazcích k zam**ě**stnanci jít do mínusu.** Zbytek zálohy (8,- EUR) bude vypořádán v pokladně.

Doklad uzavřeme pomocí klávesy F4. Vybereme možnost Uzavřít.

#### **Vrácení p**ř**eplatku zam**ě**stnancem**

Pokladní pořídí nový pokladní doklad pomocí klávesy F6 a jako typ dokladu vybere **Úhrada pohledávek**. Ještě před otevřením nového dokladu se objeví okno pro výběr kurzu pro přepočet plateb

![](_page_52_Picture_211.jpeg)

![](_page_52_Picture_13.jpeg)

- Přímé vložení částek znamená, že pokladní napíše přímo kurz (hodnotu), jakým má být platba přepočtena.
- Přepočtení dle kurzu znamená, že systém použije aktuální kurz pro den platby dle svého kurzového lístku.

Poté se otevře prázdný pokladní doklad. Kliknutím na tři tečky nebo pomocí klávesy F3 se otevře nabídka pohledávek, které mají být proplaceny pokladnou (pokud se zobrazí jen žlutý řádek, použijeme klávesu F8 a data se dotáhnou).

![](_page_52_Picture_212.jpeg)

![](_page_53_Picture_294.jpeg)

Pokladní už jen doklad uzavře, vytiskne a přijme příslušnou částku – tedy 8,- EUR.

## **Varianta 2– zam**ě**stnanec vrací EUR vkladem na bankovní ú**č**et**

Tato varianta přichází v úvahu pokud ústav nepoužívá valutové pokladny a v případě výplaty zálohy na služební cestu vybírá valuty z bankovního účtu. V tomto případě zaměstnanec, který se vrátí ze služební cesty, odevzdá zbylé valuty pracovníkovi ústavu, který tyto valuty odnese do banky a vloží na bankovní účet.

Do prvního řádku vyúčtování doplníme skutečnou výši cestovních výdajů, tedy 92,- EUR. Klikneme na tlačítko Záloha, najdeme si zálohu, kterou chceme vyúčtovat, zaškrtneme políčko nalevo vedle čísla zálohy, zmáčkneme klávesu F4 a zvolíme možnost Spárovat + konec.

### Způsob úhrady změníme na **Inkasem**.

Jakmile jsou valuty vloženy na bankovní účet, postupujeme v párování obdobným způsobem, jako v případě vyplácení zálohy v EURech z bankovního účtu. Jediným rozdílem bude to, že na řádku bankovního dokladu budeme psát částky do řádků označených Kredit. Párování přijatých valut a vyúčtování služební cesty budeme provádět v úloze Finance/Saldo/Pohledávky/Ruční párování pohledávek. Dál už bude postup opět stejný jako v případě vyplacených záloh (do horní části okna doplní valuty přijaté do banky, do spodní části doplníme valuty, které byly vráceny z jednotlivých cest).

## **Varianta 3– zam**ě**stnanec vrací p**ř**epo**č**tenou** č**ástku v K**č **do korunové pokladny**

Tato varianta přichází v úvahu pokud ústav nepoužívá valutové pokladny a přeplatek zálohy přepočtená na Kč přijme od zaměstnance do korunové pokladny.

Do prvního řádku vyúčtování doplníme skutečnou výši cestovních výdajů, tedy 92,- EUR. Klikneme na tlačítko Záloha, najdeme si zálohu, kterou chceme vyúčtovat, zaškrtneme políčko nalevo vedle čísla zálohy, zmáčkneme klávesu F4 a zvolíme možnost Spárovat + konec.

### Způsob úhrady změníme na **Hotovostí**

![](_page_53_Figure_13.jpeg)

# **4.4 Dobropisy**

Úloha Dobropisy v Závazcích umožňuje pořídit dobropis (z pohledu závazku) k vystavené pohledávce. Dobropis k pohledávce má charakter závazku, proto jej pořizujeme právě mezi Závazky.

Pokud bychom potřebovali zapsat přijatý dobropis od dodavatele k přijaté faktuře (závazku), je nutné to provést analogicky do Pohledávek (viz. kapitola 5.)

## **4.4.1 Vystavení dobropisu odb**ě**rateli**

Dobropis k vystavené pohledávce (faktuře) pořídíme ve **Finance/Závazky/Dobropisy/Vystavení dobropisu odb**ě**rateli**.

![](_page_54_Picture_124.jpeg)

Po volbě funkce určené k vystavení dobropisu se nám zobrazí nabídka deníků určených pro zápis/vystavení příslušného dobropisu. Pomocí myši či klávesnice si vybíráme vhodný deník.

Po výběru deníku je nutné vybrat doklad – pohledávku, ke které dobropis vystavujeme. Dobropis bez vazby na již do systému zadaný doklad nelze takto pořídit.

![](_page_54_Figure_10.jpeg)

PO kliknutí na možnost **XV** výběr faktury se nám otevře výběrové okno d dotazovacím režimu, ve kterém si najdeme (pomocí dotazu vyvoláme) příslušnou pohledávku

![](_page_54_Picture_125.jpeg)

Po zaškrtnutí pohledávky a kliknutí na <sup>tam</sup> nebo F4 nám systém nabídne možnosti zápisu dobropisu.

![](_page_55_Picture_214.jpeg)

**Snížení pohledávky dobropisem** – v případě, že pohledávka (kterou dobropisujeme) nebyla zatím uhrazena a dobropis bude snižovat výši úhrady pohledávky (případně až na nulu), doje k započtení pohledávky a dobropisu a od odběratele dostaneme jen rozdílovou částku mezi výší pohledávky a dobropisu

**Vytvo**ř**ení dobropisu k úhrad**ě – v případě že pohledávka již byla plně uhrazena a dobropis vystavujeme s tím, že jej odběrateli uhradíme.

#### Otevře se nám předvyplněný dobropis, který některé údaje přebírá z původní pohledávky.

![](_page_55_Picture_215.jpeg)

Výše původní pohledávky = max. výše dobropisu

- Podle způsobu úhrady doplníme případně i vlastní a cizí bankovní účet
- Způsob úhrady závisí na výběru typu dobropisu **Snížení pohledávky dobropisem (P**ů**vodní fakturou) Vytvo**ř**ení dobropisu k úhrad**ě **(P**ř**íkazem, Inkasem, Hotovostí)**
- Doplníme datum zdanitelného plnění
- Doplníme řádek/řádky
- Dobropis lze vytvořit maximálně do výše původní pohledávky. Nikdy nemůže být dobropis na vyšší hodnotu, než byla hodnota původní pohledávky. Nelze také vytvořit jeden dobropis na víc pohledávek

Vyplněný dobropis uložíme  $\overline{45}$ nebo F2. Doklad ve stavu Doplněn můžeme uzavřít. Uzavření dokladu provedeme extra a volbou  $\boxed{\geq}$  Uzavření Doklad ve stavu Uzavřen můžeme rovnou i nakontovat. Při vstupu do kontace nás systém upozorní na návaznost kontace dobropisu na kontaci původní pohledávky. Jedná se jen o upozornění!

> Forms UPOZORNĚNÍ: Účetní likvidaci dobropisu dodělejte prosím podle kontace původní faktury. <u>ο</u>κ

# **4.5 Kopie závazk**ů

Pokud máme nějaký závazek (fakturu, zálohový list nebo závazek k zaměstnanci) často opakující a nechceme jej neustále znovu vypisovat, můžeme jej zkopírovat. K tomu nám slouží funkce **Finance/Závazky/Kopie závazk**ů.

![](_page_56_Picture_117.jpeg)

Najdeme si závazek, který chceme kopírovat (nejlépe před dotaz) a zaškrtneme ho.

![](_page_56_Picture_118.jpeg)

Zaškrtnout můžeme pouze jeden závazek. Jakmile máme závazek zaškrtnut, pokračujeme dál <sup>(311</sup> nebo F4.

![](_page_56_Picture_8.jpeg)

Po výběru možnosti Kopie nám systém nabídne deník, do kterého můžeme doklad "zkopírovat". Kurzor stojí na deníku, do kterého byl pořízen kopírovaný doklad.

![](_page_56_Picture_119.jpeg)

 $\frac{1}{2}$ 

Otevře se nám nový doklad, který je předvyplněn daty kopírovaného dokladu. Doklad je bez čísla, dokud jej neuložíme. Poté, co změníme údaje, které změnit chceme (např. je-li v textu období, datum, částku apod.), doklad uložíme, případně uzavřeme. Dále postupujeme jako v předchozích kapitolách)

# **4.6 Prohlížení závazk**ů

Všechny závazky, bez ohledu na jejich stav, je možné prohlížet. Jedná se o možnost zobrazení dokladu bez možnosti editace údajů.

Z funkce přehled závazků máme možnost nejen tisku pořízeného dokladu, ale máme z této funkce možnost tisknout i knihu závazků.

Pokud si chceme vytisknout jen přehled faktur, doporučujeme v režimu dotazu ve sloupci Typ dokladu vybrat typ "Faktura" Vyznam

![](_page_57_Picture_79.jpeg)

![](_page_57_Picture_80.jpeg)

• ikona zobrazí nabídku tiskových sestav, které lze z formuláře volat. Z této nabídky si vybereme sestavu, kterou chceme tisknout.

• ikona umožní přímý tisk předdefinované sestavy v požadovaném formátu.

![](_page_57_Picture_81.jpeg)

# **4.7 Vytvo**ř**ení ú**č**etního dokladu ze závazk**ů

Závazky (faktury, závazky vůči zaměstnanci), které jsou v aktuálním účetním období a mají vytvořenou kontaci, můžeme odeslat do účetnictví. Do účetnictví odesíláme pouze informaci o kontaci těchto dokladů. Odeslání provedeme ve **Finance/Závazky/Vytvo**ř**ení ú**č**etního dokladu dodavatele**.

![](_page_58_Picture_4.jpeg)

Zobrazí se nám všechny závazky, které je možné do účetnictví odeslat. Žádný doklad nemůže být odeslán víckrát.

![](_page_58_Picture_151.jpeg)

Pokud bychom chtěli odeslat jen ty doklady, které jsme sami účetně likvidovali (ukládali kontaci), máme možnost výběr dokladů k odeslání omezit zaškrtnutím příslušného políčka.

![](_page_58_Picture_152.jpeg)

Do účetnictví posíláme hromadně všechny doklady, které máme v tomto formuláři zobrazeny. Odeslání provedeme kliknutím na **Exit** nebo F4.

![](_page_58_Picture_10.jpeg)

Dojde ke spuštění procesu přenosu do účetnictví. Vyčkáme, dokud nám systém nenabídne možnost potvrzení vytvoření účetního dokladu.

![](_page_59_Picture_3.jpeg)

Pokud chceme kontace dokladů do účetnictví opravdu poslat, zvolíme možnost ANO.

Počkáme, jakmile doběhne celý proces přenosu.

![](_page_59_Picture_107.jpeg)

Jakmile je proces přenosu kontací do účetnictví, zavřeme protokol o přenosu pomocí tlačítka Zavřít. (Volba tlačítka Uložit by znamenala uložení protokolu ve formátu txt do počítače)

![](_page_59_Picture_8.jpeg)

Formulář pro vytvoření účetního dokladu opustíme **F4.** nebo F4.

# **4.8 M**ě**sí**č**ní zpracování**

Jakmile máme vše za příslušný měsíc hotovo, můžeme přistoupit k měsíční závěrce ve **Finance/Závazky/M**ě**sí**č**ní zpracování**. Tato volba nám dává dvě možnosti: uzavření aktuálního otevřeného období (měsíce) a otevření druhého období (měsíce)

![](_page_60_Picture_5.jpeg)

# **4.8.1 Uzav**ř**ení aktuálního m**ě**síce**

Ve všech úlohách je roční období rozděleno do 12 měsíčních období. Tyto období v jednotlivých úlohách zavíráme samostatně. Jakmile období uzavřeme, ukončíme práci s doklady v tomto období a další doklady budeme zadávat do dalšího období.

Úlohu můžeme uzavřít tehdy, pokud všechny pořízené doklady byly řádně uzavřeny, jejich kontace odeslána do účetnictví a nic jiného nebrání hladkému ukončení prací v období

Pokud by v úloze Závazky existovali některé doklady, které by bránily v uzavření měsíce, systém nám nedovolí období uzavřít a na tuto skutečnost nás upozorní.

![](_page_60_Picture_237.jpeg)

Po kliknutí na **kap** nebo F4 nám systém nabídne další možnosti, které můžeme provést:

![](_page_60_Picture_12.jpeg)

**Oprava doklad**ů – systém nám zobrazí doklady bránící uzavření období a umožní nám doplnit kontaci, uzavřít doklady apod. ODESL8NÍ DO ÚČETNICTVÍ = ÚČETNÍ DOKLAD MUSÍME PROVÉST Z MENU, NE ZE ZÁVĚRKY

**P**ř**esun doklad**ů – přesun dokladů bránících uzavření období do dalšího měsíce

#### **Konec** – beze změny opuštění formuláře uzavření

Jakmile douzavřeme či odešleme doklady do účetnictví a žádné jiné nebrání uzavření období, umožní nám systém období zavřít. O této skutečnosti nás systém informuje.

![](_page_61_Picture_205.jpeg)

Po kliknutí na **EXII** nebo F4 nám systém nabídne možnost uzavřít nebo neuzavřít období.

![](_page_61_Picture_6.jpeg)

Pokud tedy chceme období uzavřít, klikneme na  $\overline{\ll}$  Uzavřít účetní období

Příslušný měsíc se uzavře a systém automaticky provede otevření dalšího měsíce jako prvního období.

## **4.8.2 Otev**ř**ení druhého ú**č**etního období**

V každé úloze, tedy i v závazcích můžeme mít otevřena vždy maximálně dvě období. První období je většinou to aktuální. Na přelomu měsíce ale může nastat situace, že první období je ještě otevřené a je nutné v něm provádět další doúčtování a jiné dodělávky a pro zadávání už potřebujeme otevřít druhé období.

Máme-li v Závazcích otevřeno zatím jen první období a chceme otevřít i druhé období, můžete to provést ve **Finance/Závazky/M**ě**sí**č**ní zpracování/Otev**ř**ení dalšího ú**č**etního období**.

Systém nás informuje o otevřeném prvním období, o případném druhém období a o možnosti druhé období otevřít. 73 03253 - Finanční vztahy/Otevření druhého účetního období (EKOTDOF)  $\sqrt{2}$ 

![](_page_61_Picture_206.jpeg)

(nabízené) období

![](_page_61_Picture_15.jpeg)

Jakmile otevřeme druhé období, máme otevřen maximální možný počet období. Další období (měsíc) už tedy neotevřeme. Pokud znovu vstoupíme do formuláře otevření, systém nás informuje o dvou otevřených obdobích.

![](_page_61_Picture_207.jpeg)